## **User's Guide**

# TREADNET

## Powerline 500 AV2 Adapter Powerline 500 AV2 Adapter Kit

TPL-408E / TPL-408E2K

## **Table of Contents**

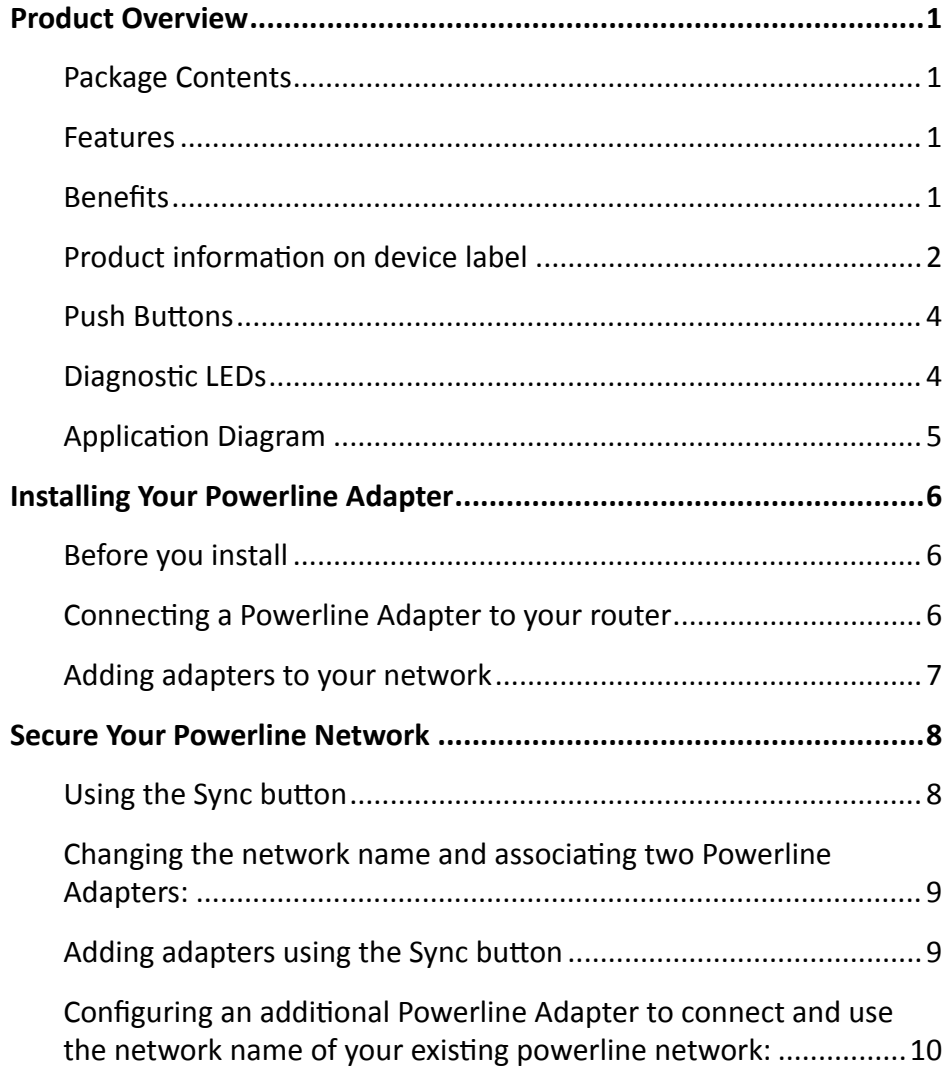

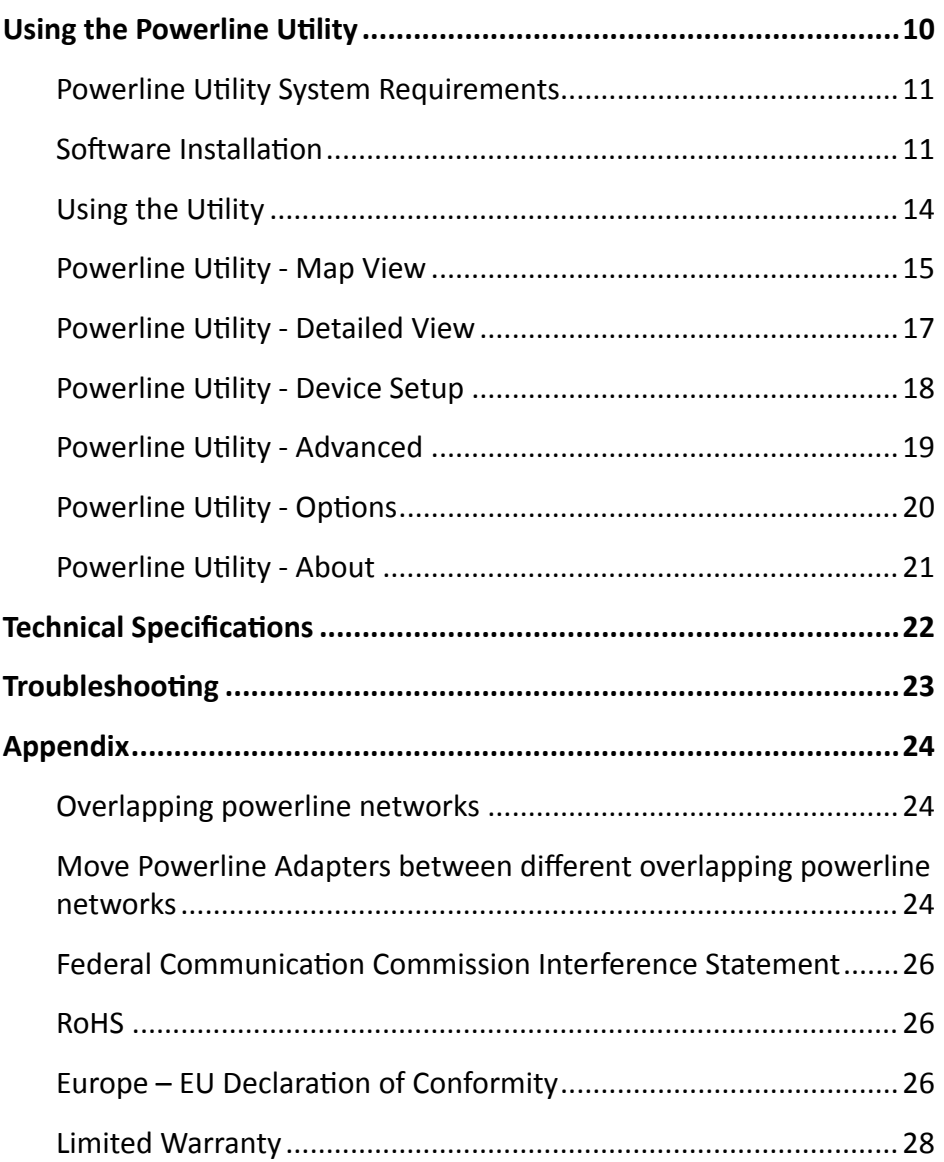

## <span id="page-2-0"></span>**Product Overview**

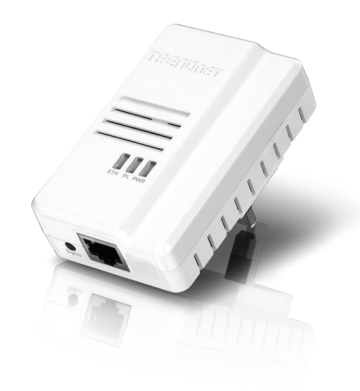

## **TPL-408E**

#### **Package Contents**

- • TPL-408E: Powerline 500 AV2 Adapter
- Multi-language Quick Installation Guide
- CD-ROM (Utility & User's Guide)
- Network cable  $(1.5 \text{ m } / 5 \text{ ft.})$

#### **Package Contents TPL-408E2K**

- • 2 x TPL-408E: Powerline 500 AV2 Adapter Kit
- Multi-language Quick Installation Guide
- • CD-ROM (Utility & User's Guide)
- 2 x Network cable  $(1.5 \text{ m} / 5 \text{ ft.})$

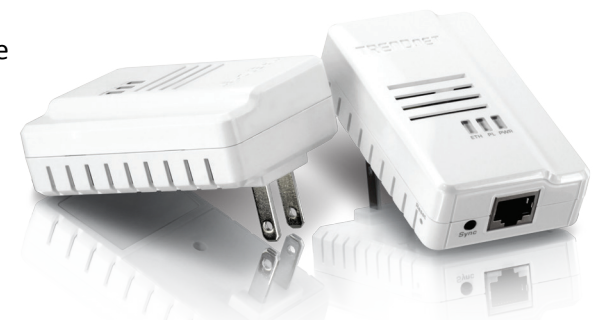

If any package contents are missing or damaged, please contact the retail store, online retailer, or reseller/distributor from which the product was purchased.

#### **Features**

TRENDnet's Powerline 500 AV2 Adapter, model TPL-408E, uses an electrical outlet to create a 500 Mbps Powerline network. No CD installation required—encrypted TRENDnet adapters auto-connect out of the box. Two adapters are needs to start a network. Connect one adapter to a router and plug in another adapter on your electrical system for instant Internet access.

TRENDnet's Powerline 500 AV2 Adapter Kit, model TPL-408E2K, comes with two Powerline adapters to create a high performance Powerline network using an existing electrical system.

- 500 Mbps Powerline networking
- TRENDnet adapters auto-connect out of the box
- Pre-encrypted for your security
- • High performance Gigabit port
- Power Save mode reduces electrical consumption by up to 80%

## <span id="page-3-0"></span>TPL-408E/TPL-408E2K User's Guide **Product Overview** Product Overview

#### **Benefits**

#### Ease of Use

- No CD Installation
- Simply plug in the adapters—all TRENDnet adapters auto-connect out of the box

#### Cross Compatible

TRENDnet Powerline 500 and 200 adapters work with each other

#### Compact

• Compact form factor saves space around a crowded electrical outlet

#### Pre-Encrypted Security

• For your security the adapter arrives pre-encrypted

#### Sync Button

• Press the Sync button to change existing encryption keys

#### Powerline 500

500 Mbps Powerline networking over existing electrical lines

#### Whole Home Coverage

• Connects over electrical lines for distances of up to a 5000 square foot home (300 m / 984 ft)

#### Energy Savings

• Power Save mode reduces electrical consumption by up to 80%

\* 8 active adapter can stream data at the same time. Additional adapters may decrease network performance. 500Mbps is the maximum theoretical powerline data rate. Actual throughput will vary depending on the environment. Networked Powerline devices must be plugged into power outlets that are on the same electrical system. GFCI outlets and AFCI circuit breakers may degrade powerline network signals.

## <span id="page-3-1"></span>**Product information on device label**

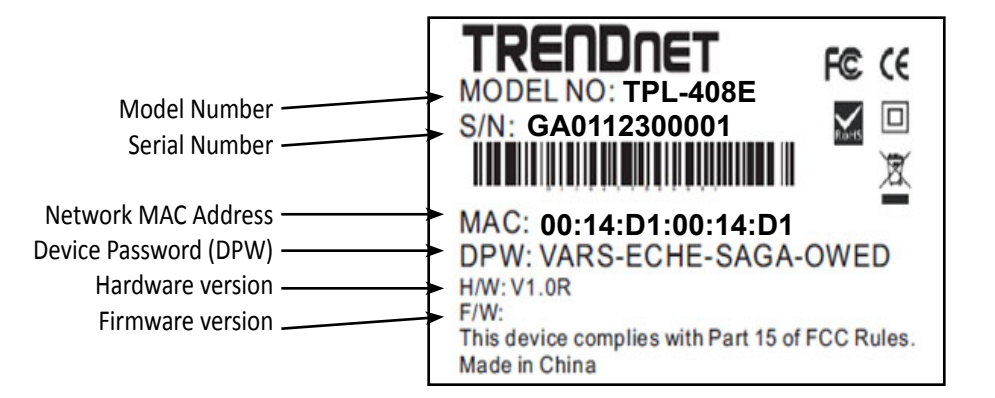

## TPL-408E/TPL-408E2K User's Guide **Product Overview** Product Overview

#### **Product Outlook**

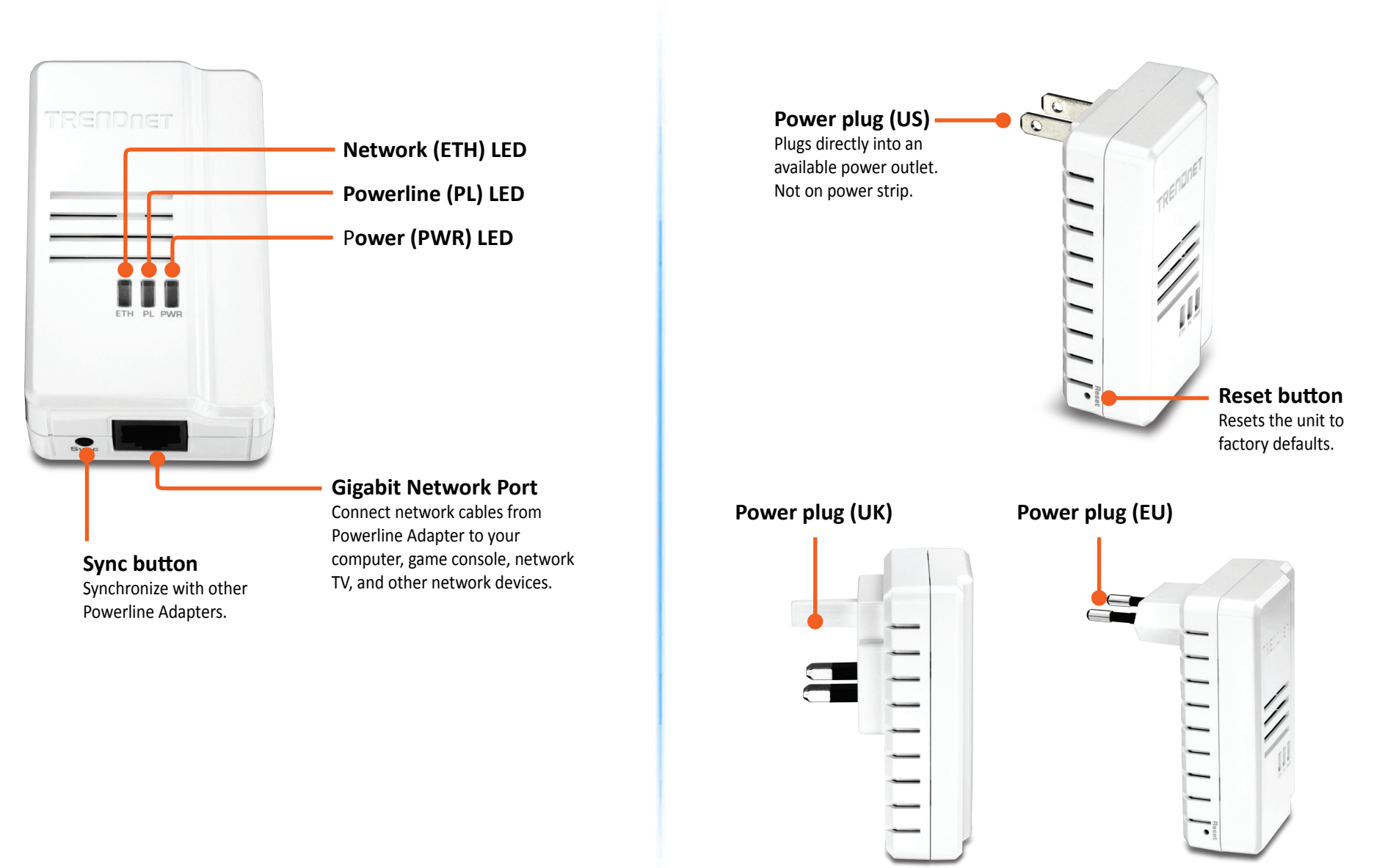

#### <span id="page-5-1"></span><span id="page-5-0"></span>**Push Buttons**

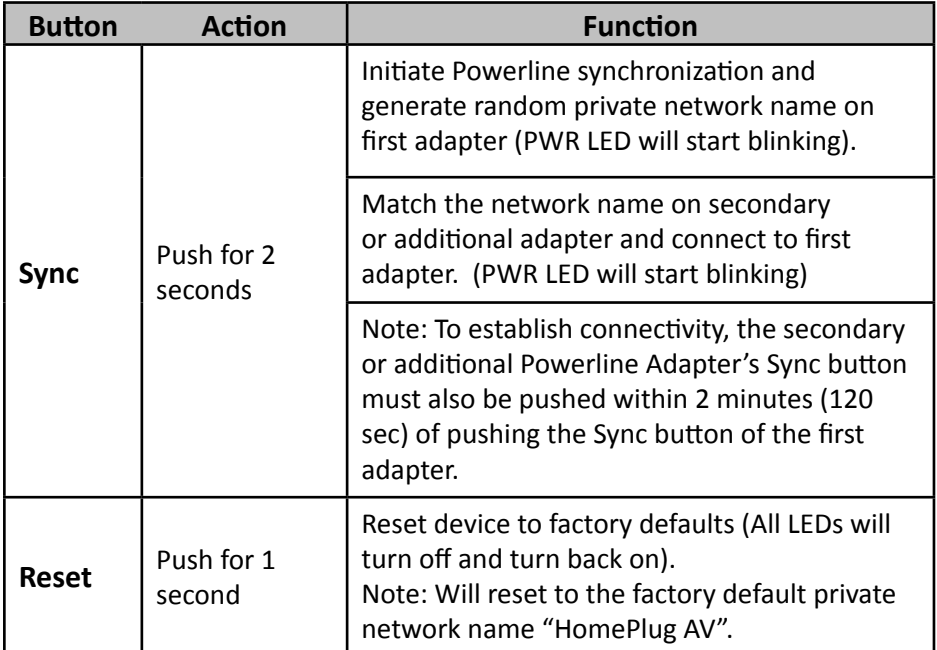

**Save Mode:** The device will automatically standby to reduce power usage when there is no network traffic for more than 10~20 minutes. It will automatically resume back to full speed service when traffic resumes.

#### **Diagnostic LEDs**

Indicates the device and connection status

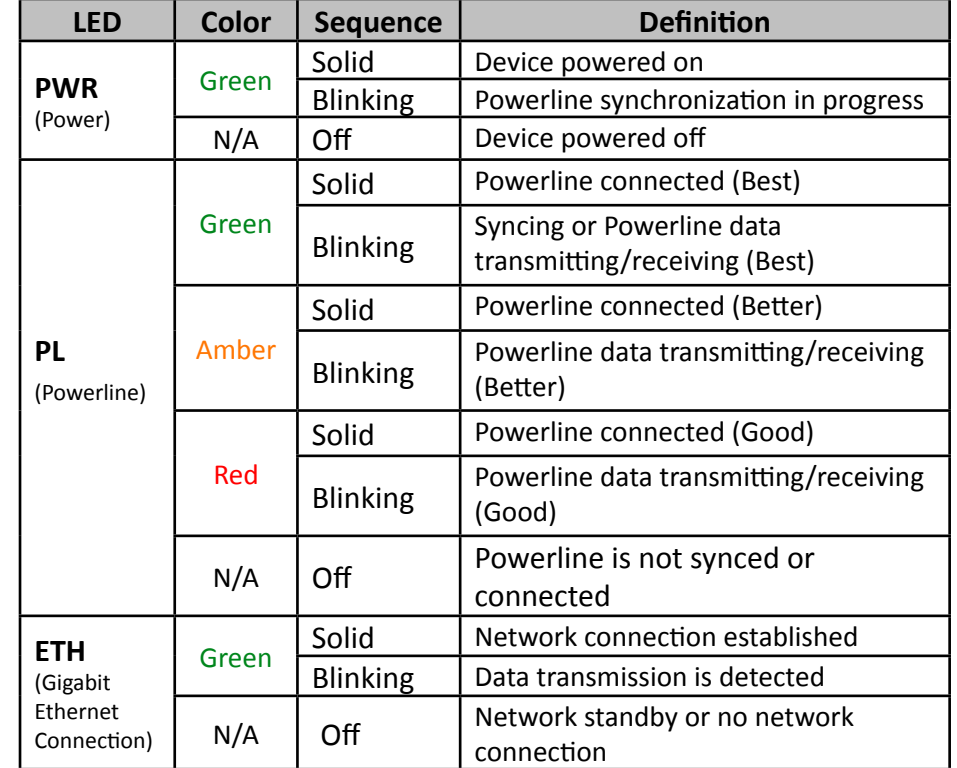

*Note: Powerline (PL) LED color indicates the strength and quality of the Powerline connection through the electrical system. The following factors may affect the powerline network's connection quality:*

- *• Noise Generated by appliances which use your electrical system (e.g. Microwaves, ovens, hair dryer, irons, dishwashers, etc.). The quality of your household electrical wiring may also cause additional noise on your electrical system.*
- *• Distance Long lengths of electrical wiring through your electrical system between connected Powerline Adapters.*

#### <span id="page-6-0"></span>**Application Diagram**

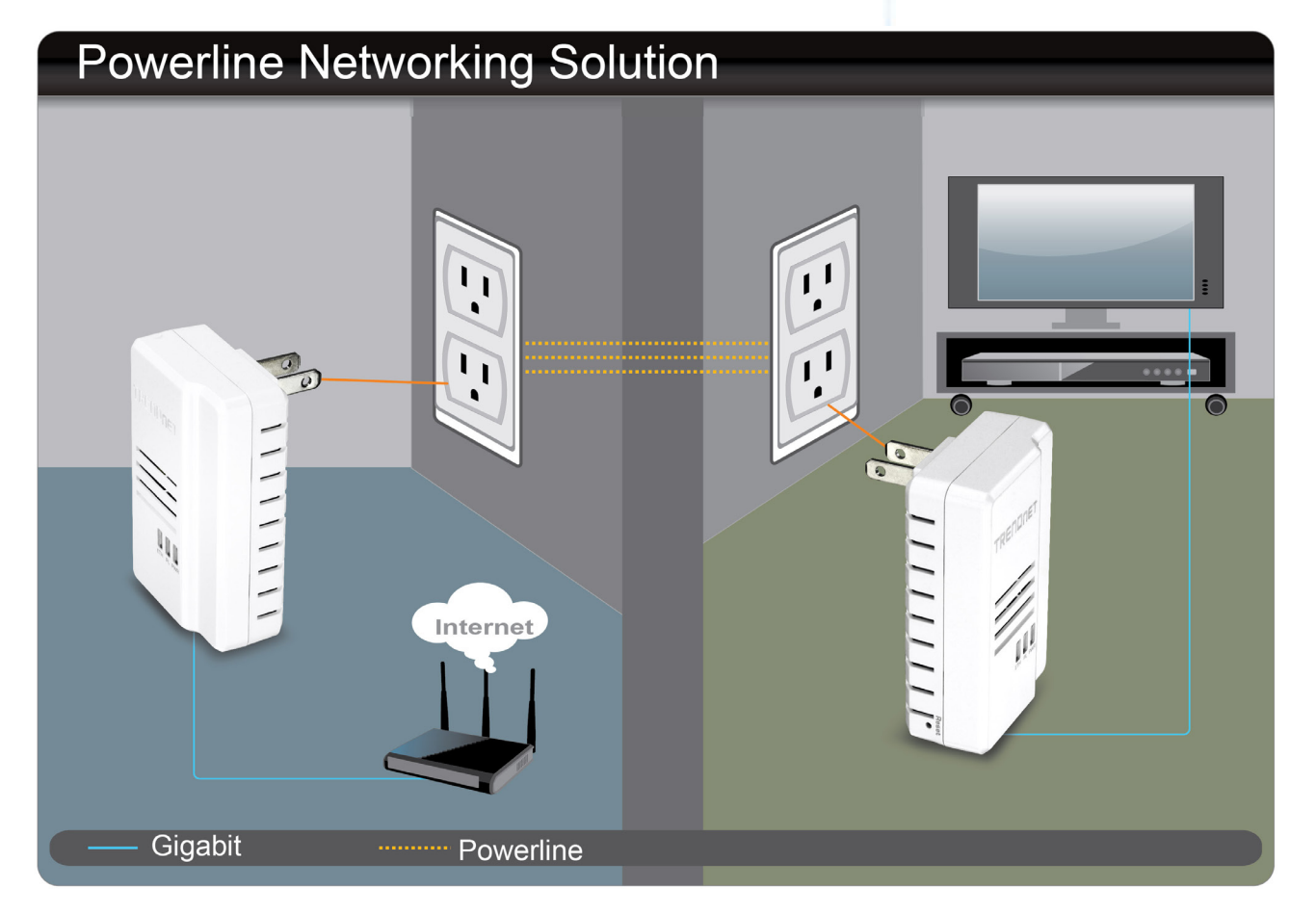

#### **Diagram Explanation:**

The first Powerline unit is networked to a router which is in turn connected to a modem (typically supplied by your Internet Service Provider (ISP)) that provides Internet connectivity. A second Powerline Adapter is plugged into a wall power outlet near a media center and is providing Internet connectivity to a game a game console and a Blu-ray player / media player via Ethernet.

## <span id="page-7-2"></span><span id="page-7-0"></span>**Installing Your Powerline Adapter**

#### **Before you install**

- 1. Before you proceed with the installation, verify the following:
	- Verify that you already have Internet access through your existing network.
	- Verify that you have an available Ethernet port (also known as a LAN port) on you router.
	- Verify that you have at least two Powerline Adapters. Two or more Powerline Adapters are required to create a powerline network.

*Note: The TPL-408E2K package comes with two TPL-408E adapters. The TPL-408E package includes only a single Powerline Adapter. TPL-408E works with all TRENDnet 500AV2, 500 AV and 200 AV series. For better performance, TRENDnet 500 AV2 or 500AV series are recommended as the second Powerline Adapter.*

- 2. Plan the location of where you will install your Powerline Adapters.
	- Avoid plugging the adapters into power strips, extension cords, or surge protectors as this may prevent the adapter from functioning correctly or degrade performance.
	- Avoid plugging the adapters into wall power outlets that are controlled by a light switch to prevent the Powerline Adapter from being turned off accidentally.
	- • Avoid plugging the adapters into wall power outlets that are located near appliances that consume a lot of power (e.g. refrigerators, washers, dryers) as this may degrade performance.
	- Make sure there is an available wall power outlet in the room where the router is installed and also near the router.
	- Make sure there is an available wall power outlet in the room where you want to extend network connectivity.

#### <span id="page-7-1"></span>**Connecting a Powerline Adapter to your router**

1. Plug the Powerline Adapter into an available wall power outlet near your router.

*Note: This will allow devices connected to your powerline network to access the Internet and other devices connected to your network.*

2. Connect the included Ethernet cable (also called a network cable) from the Ethernet port (also called network port) of your Powerline Adapter to an available Ethernet port (also called LAN port) on your router.

3. Once the Powerline Adapter is installed and connected to your router, verify that the **Power (PWR) LED** is on or blinking and the Network LED is on or blinking.

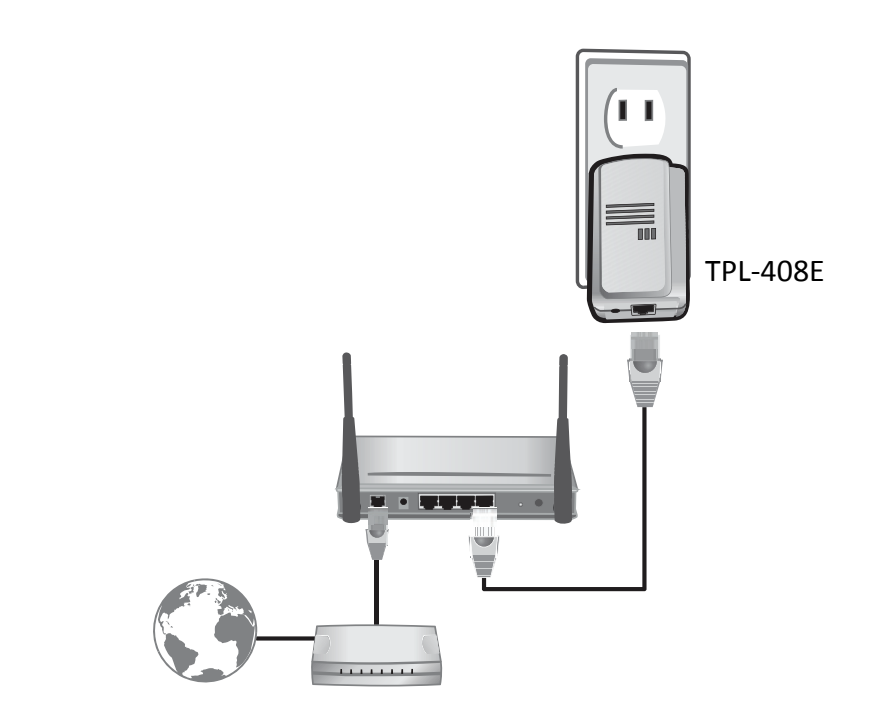

#### <span id="page-8-0"></span>**Adding adapters to your network**

Once you have installed and connected the first Powerline Adapter to your router, you can easily extend your network to other rooms by adding additional Powerline Adapters.

#### **To extend your network using an additional Powerline Adapter:**

1. First, make sure the first Powerline Adapter is installed and connected to your router.

*Note: This will allow devices connected to your powerline network to access the Internet and other devices connected to your network. See ["Connecting a Powerline Adapter to your router" on page 6](#page-7-1)*

2. Plug in the additional Powerline Adapter to an available wall power outlet in another room near a computer or network device (e.g. game consoles, network-enabled TVs, network attached storage, network media server/players, etc.) you want to connect to your network.

3. Connect one end of the included Ethernet cable to the Ethernet port on your Powerline Adapter and then connect the other end to the Ethernet port on your computers or another network enabled device.

4. After the additional Powerline Adapter is connected and installed to your computer or network device, wait for the **Powerline (PL) LED** to turn on. After the **Powerline (PL) LED** turns on, verify that the **Power (PWR) LED** is on, the **Powerline (PL) LED** is on or blinking, and the **network LED** is on or blinking.

*Note: To verify that your Powerline Adapters are connected successfully to your network, you can check if the computer(s) or network device(s) can access the Internet through your powerline network.*

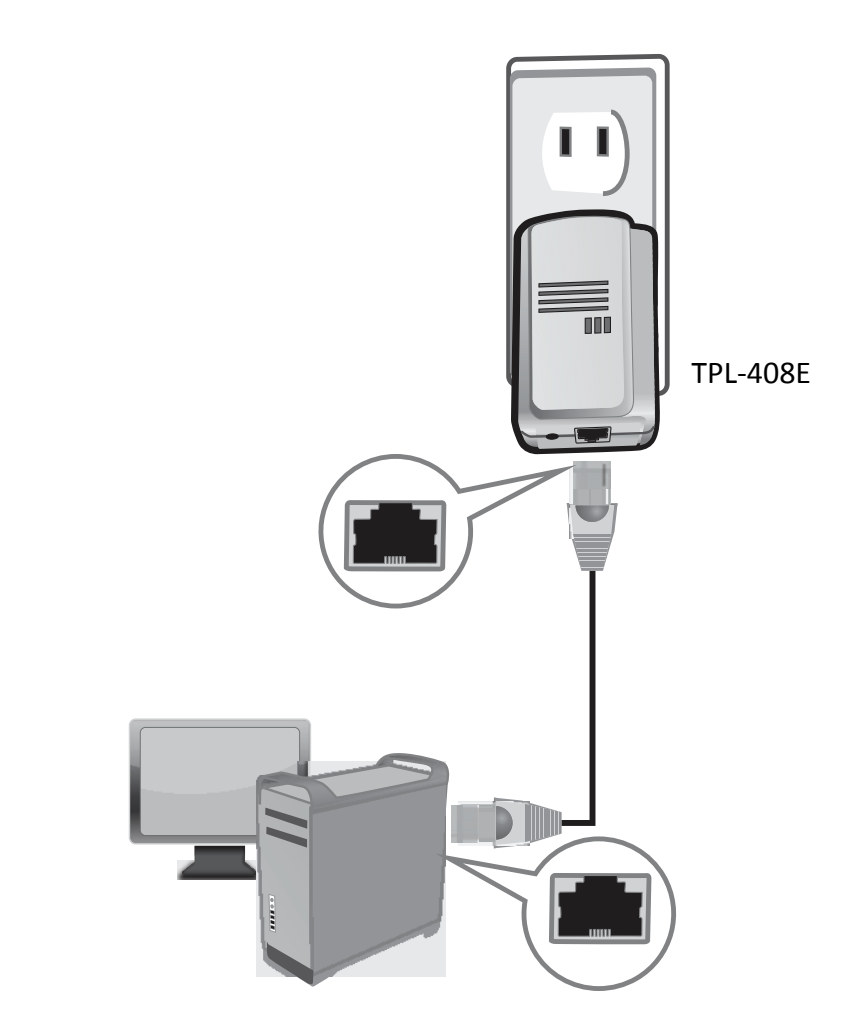

**To install additional Powerline Adapters in other rooms, repeat the steps above for each adapter.**

## <span id="page-9-0"></span>**Secure Your Powerline Network**

Powerline Adapters join powerline network by using network name. TRENDnet HomePlugAV certified Powerline Adapters have the same default network name "HomePlugAV". All out-of-the-box TRENDnet HomePlugAV Powerline Adapters have can be connected to each other without further configuration. To add network security to your network, you can change your Powerline network name away from the factory default name. With a private custom network name, no one can connect to your Powerline network with an out-of-the-box HomePlugAV adapter.

TRENDnet recommends you change the Powerline network name away from the factory default name to increase network security. Once configured, the Powerline network name will be saved. The adapter can be moved freely within its operating range without having to reconfigure the network name. If a mistake is made in the settings, the adapter can be reset to the factory default settings by pressing the reset **Reset** button for 1 second.

There are two ways to change the default network name:

- 1. (Recommended) Use the physical **Sync** button on your Powerline Adapter to generate a random private network name. See "Using the Sync Button" in next section. **OR**
- 2. Create a customized private network name for your powerline network by using the included Powerline Utility. See ["Using the](#page-11-1)  [Powerline Utility" on page 10](#page-11-1).

\* If the Powerline Adapter settings have been changed, the adapter must be reset to the factory default settings to be recognized by Powerline Utility.

#### **Using the Sync button**

#### **Change your default network name using the Sync button**

The physical **Sync** button on the Powerline Adapter provides an easy method of changing the network name. The **Sync** button generates a random network name for your powerline network. To create a customized network name, see ["Using the Powerline Utility" on page](#page-11-1)  [10.](#page-11-1)

*Note: The default network name assigned to TRENDnet Powerline Adapters is HomePlugAV. Before changing the default network name, please make sure your Powerline Adapters are already installed and connected using the default network name. See ["Installing Your Powerline Adapter" on page 6](#page-7-2).* 

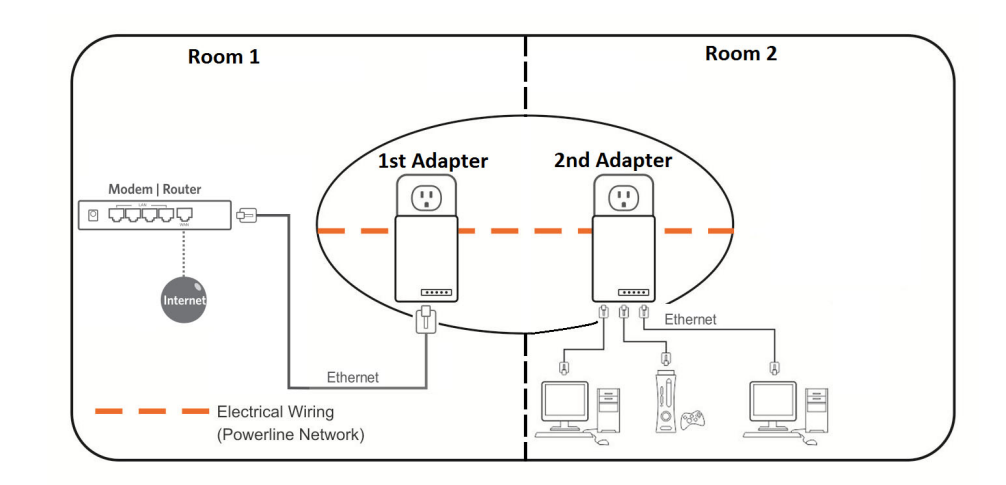

## <span id="page-10-0"></span>**Changing the network name and associating two Powerline Adapters:**

*Note: Not all TRENDnet Powerline Adapters has the same push button behaviors. Consult the user's guide of the model you have for how to reset and start Powerline Synchronization.*

1. Verify that all Powerline Adapters are already installed and connected using the default network name, see ["Installing Your](#page-7-2)  [Powerline Adapter" on page 6](#page-7-2).

#### *Prepare your adapters:*

2. On one of the connected Powerline Adapters, push and hold the **Sync** button for 15 seconds and then release it. All LEDs will turn off and turn back on. This will erase the current network name assigned to the first Powerline Adapter.

*Note: Once you have completed this step, the other Powerline Adapter will no longer be able to communicate to this Powerline Adapter.*

3. On the other Powerline Adapter, push and hold the **Sync** button for 15 seconds then release it. All LEDs will turn off and turn back on. This will erase the current network name assigned to the second Powerline Adapter.

#### *Start association:*

4. Complete setp 4 and setp 5 within 2 minutes, push and hold the **Sync** button on the first Powerline Adapter for 2 seconds and then release it. The **Power (PWR) LED** will start blinking. This will generate a random network name on the first Powerline Adapter.

5. Push and hold the **Sync** button on the second Powerline Adapter for 2 seconds and release it. The **Power** (**PWR) LED** will start blinking. This will create a connection between both Powerline Adapters using the new network name. All LEDs will turn off and turn back on and the **Powerline (PL) LED** will turn on the when adapters are connected.

#### **Adding adapters using the Sync button**

If you have changed the default network name assigned to your Powerline Adapters, additional adapters will not automatically connect to your powerline network after they are plugged into a wall power outlet. You have to change the network name on additional Powerline Adapter in order to join your existing powerline network.

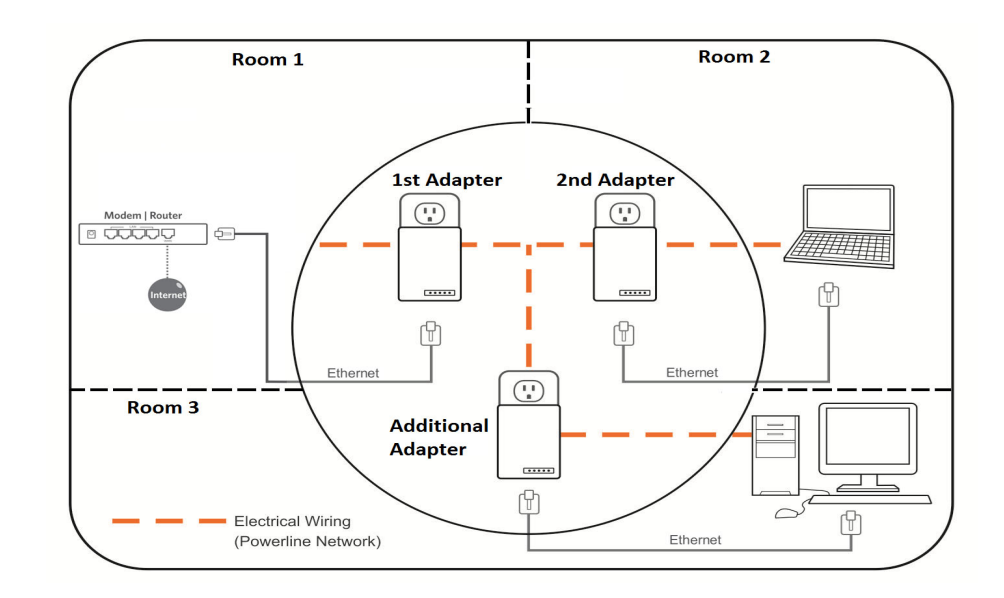

## <span id="page-11-0"></span>**Configuring an additional Powerline Adapter to connect and use the network name of your existing powerline network:**

*Note: Not all TRENDnet Powerline Adapters has the same push button behaviors. Consult the user's guide of the model you have for how to reset and start Powerline Synchronization.*

1. Verify that all existing Powerline Adapters are already installed and connected.

#### *Prepare your adapter:*

2. Push and hold the **Sync** button on the additional Powerline Adapter for 15 seconds and then release it. All LEDs will turn off and turn back on. This will erase the current network name assigned to the additional Powerline Adapter.

#### *Start association:*

- 3. Push and hold the **Sync** button on one of the existing Powerline Adapters connected to your powerline network for 2 seconds and then release it. The **Power** (**PWR) LED** will start blinking.
- 4. Within 2 minutes, push and hold the **Sync** button on the additional Powerline Adapter for 2 seconds and release it. The **Power** (**PWR) LED** will start blinking. This will reconfigure your additional Powerline Adapter to connect and use the network name of your existing powerline network. All LEDs will turn off and turn back on and the **Powerline (PL) LED** will turn on the adapters are connected.

#### **Configure to add additional Powerline Adapters to your existing powerline network, repeat the steps above for each adapter.**

## <span id="page-11-1"></span>**Using the Powerline Utility**

The Powerline Utility allows you doing following jobs:

- 1. Create a customized network name for your powerline network and apply it to multiple Powerline Adapters at the same time.
- 2. View Powerline Adapters connected to your network (using the MAC address) and the approximate connection quality and speed of each Powerline Adapter.
- 3. View and upgrade Powerline Adapter firmware. *Note: Link speed displayed in the utility of your Powerline Adapters to another through your electrical system is estimated. Actual link speed may vary.*

#### *Before installing and using the utility, please ensure the following:*

- *1. Write down the Device Password (DPW) (16-digit characters A-Z only) and MAC Address (12-digit characters a-f, A-F, 0-9) of each Powerline Adapter as this will be required to change the network name for multiple Powerline Adapters. See ["Product](#page-3-1)  [information on device label" on page 2.](#page-3-1)*
- *2. Make sure your computer in which you are installing the utility is connected to your network and your Powerline Adapters are also connected to your network.*
- *3. If you have changed your network name using the Sync button and you are creating a customized network name, it is required to reset all powerline devices to factory defaults using the physical Reset button on your Powerline Adapter before using the utility. Se[e"Push Buttons" on page 4](#page-5-1).*
- *4. Please ensure that your Powerline Adapters are already installed and connected and the Ethernet port on each adapter is connected to a device powered on.*

#### <span id="page-12-0"></span>**Powerline Utility System Requirements**

- • Windows® 8, Windows® 7, Windows® Vista, or Windows® XP
- Microsoft<sup>®</sup> .NET Framework 3.5 installed

#### **Software Installation**

1. Insert the included CD-ROM into your computer's CD-ROM drive.

2. At the CD Autorun Prompt window, click *Run Autorun.exe* . *Note: If the Autorun prompt does not appear automatically, open the CD contents and double-click Autorun.exe.*

#### 3. At the CD-ROM main menu, click **Install Utility**.

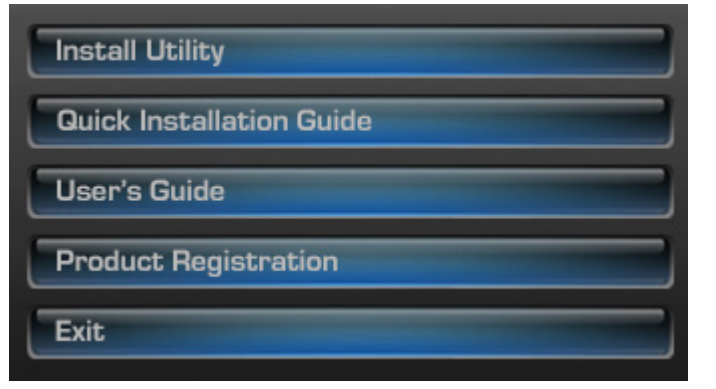

The installer will check if you have a previous WinPcap utility.

#### 4. Click **OK**.

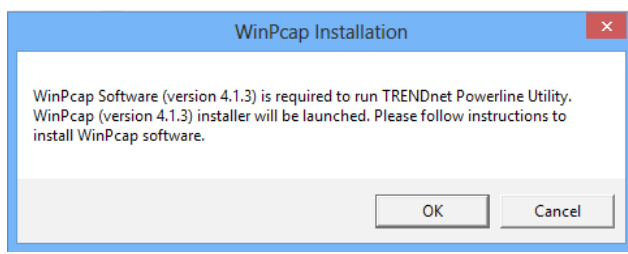

*Note: The Powerline Utility requires WinPcap as a base application. If this prompt does not appear, you may already have the WinPcap application installed. Windows 8 require WinPcap 4.1.3. Windows 7 and older will work with previous versions of WinPcap. If you have installed a previous version of WinPcap, please uninstall it manually. And then, start the installation from the beginning.*

#### 5. At the WinPcap installer window, click **Next**.

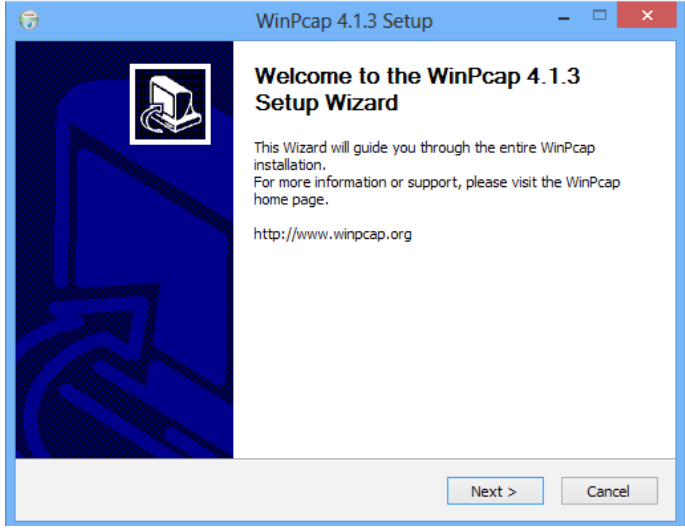

#### 6. Click **Yes** to allow installation*.*

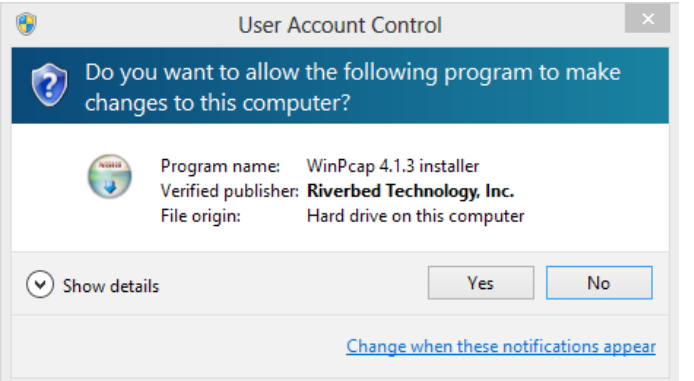

#### 7. Review the license agreement and click **I Agree**.

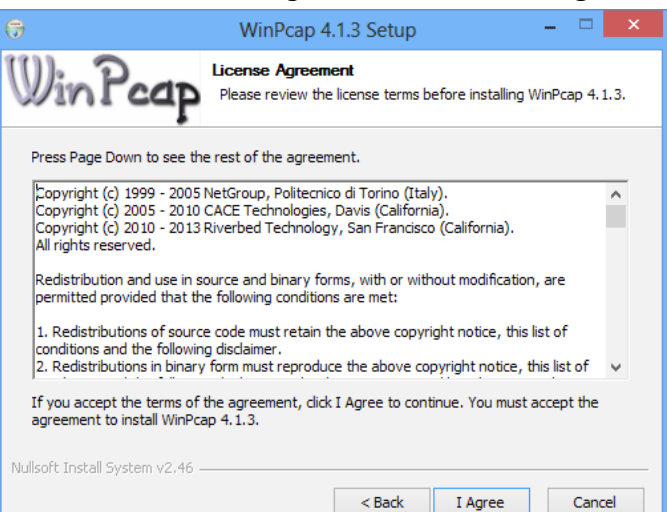

#### 8. In the Installation Options window, leave the **Automatically start the WinPcap driver at boot time** checked and click **Install**.

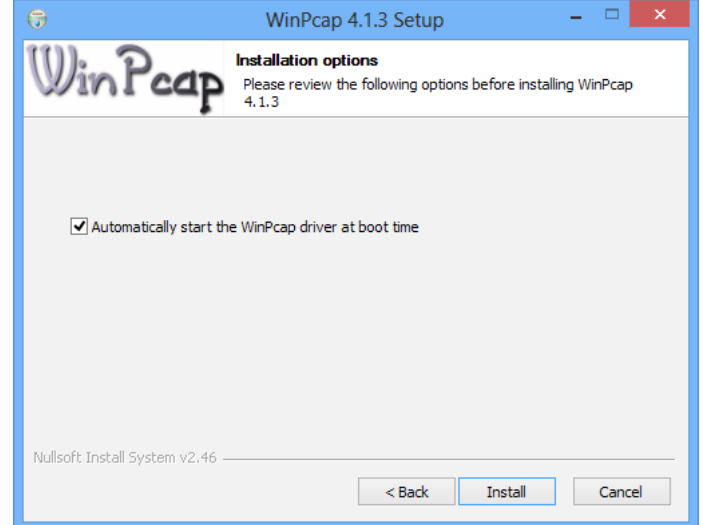

#### 9. Wait for the WinPcap installation to complete.

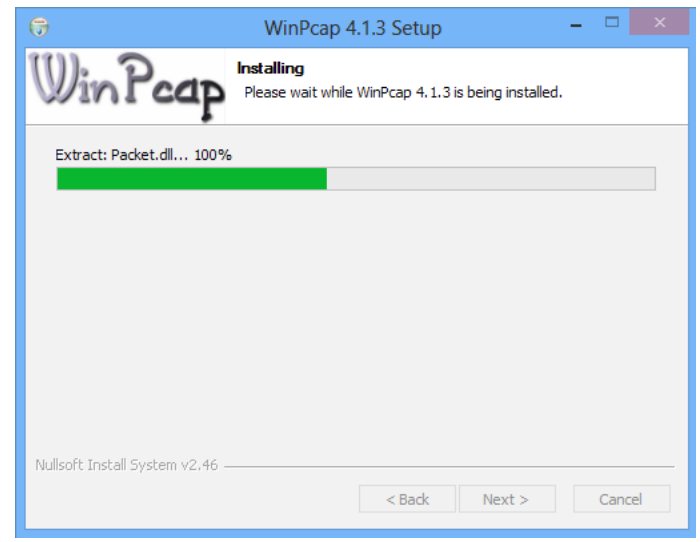

#### 10. After the process has been completed, click **Finish.**

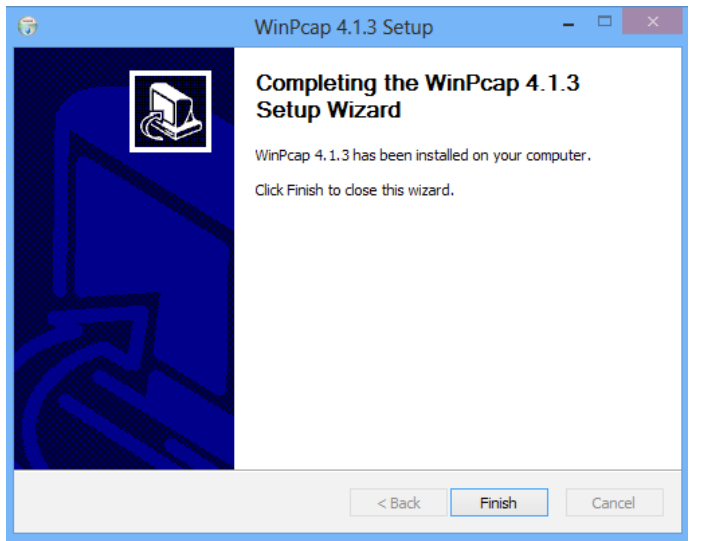

#### 11. At the TRENDnet Powerline Utility Setup Wizard, click **Next**.

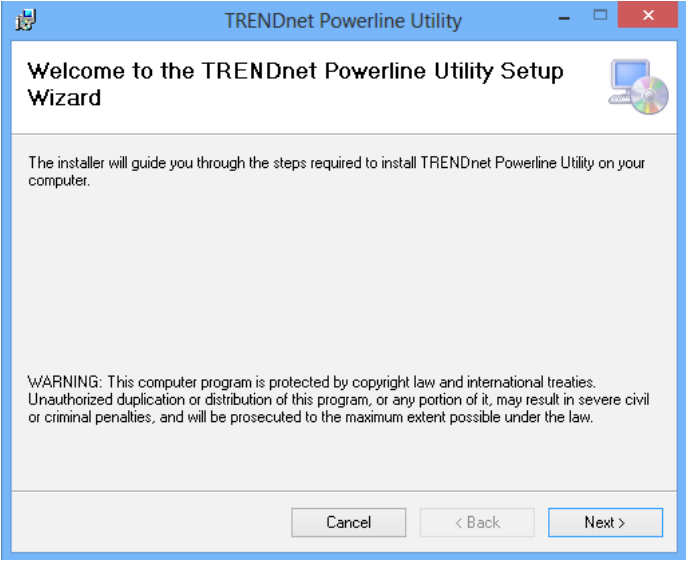

#### 12. In the License Agreement window, click **I Agree**, and then click **Next***.*

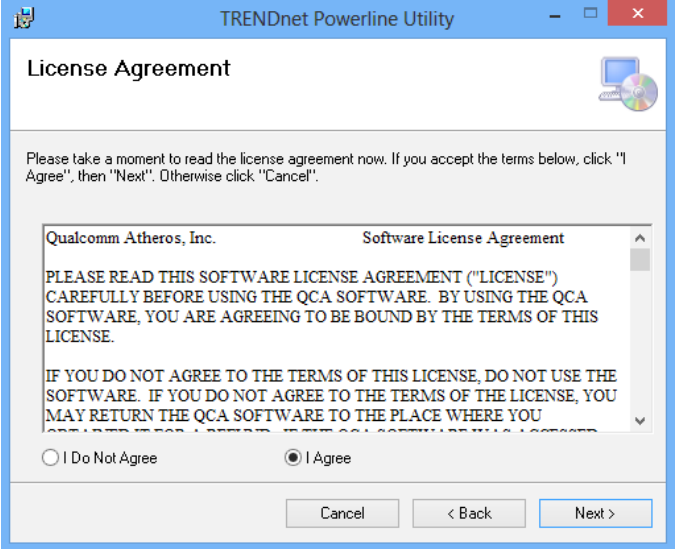

#### 13. In the Select Installation Folder window, click **Next**.

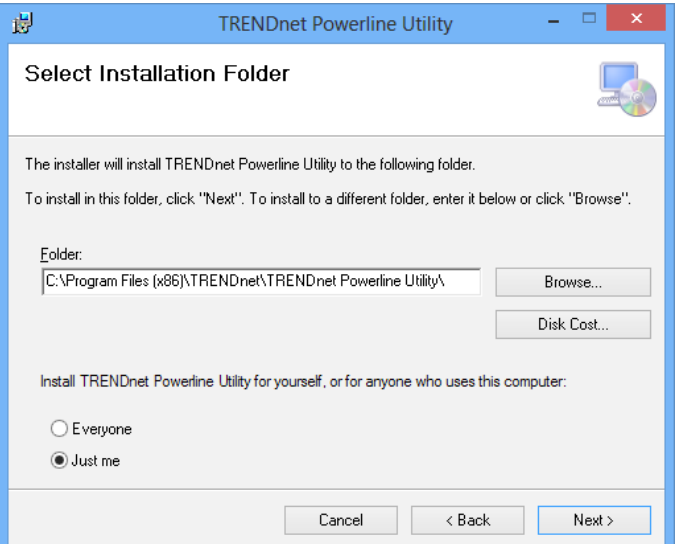

#### <span id="page-15-0"></span>14. In the Confirm Installation window, click **Next**.

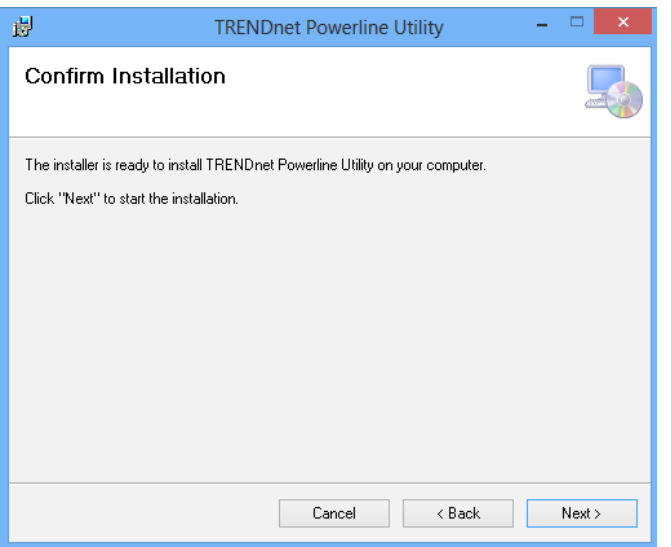

15. Wait for the Powerline Utility installation to complete. At the Installation Complete window, click **Close**.

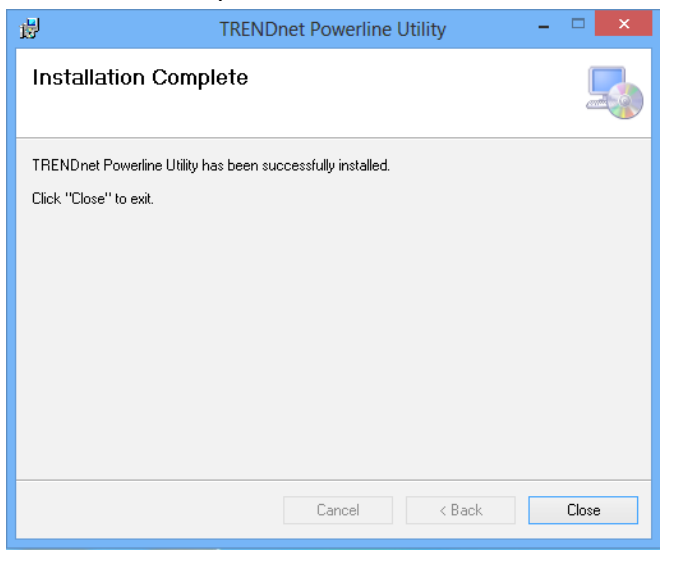

## **Using the Utility**

#### *Before using the utility, please ensure the following:*

- *1. Write down the Device Password (DPW) (16-digit characters A-Z only) and MAC Address (12-digit characters a-f, A-F, 0-9) of each Powerline Adapter as this will be required to change the network name for multiple Powerline Adapters. See ["Product](#page-3-1)  [information on device label" on page 2.](#page-3-1)*
- *2. Make sure the computer in which you are installing the utility is connected to your network and your Powerline Adapters are also connected to your network.*
- *3. If you have changed your network name using the Sync button and you are creating a customized network name, it is required to reset all powerline devices to defaults using the physical Reset button on your Powerline Adapter first before using the utility. See ["Push Buttons" on page 4](#page-5-1).*
- *4. Please ensure that your Powerline Adapters are already installed and connected and the Ethernet port on each adapter is connected to a device powered on.*

Upon completing the software installation, a desktop shortcut is automatically created. Double-click the icon to start the utility or open the utility if it is already running. Closing the utility will exit the application.

You can also launch the utility from Start Menu. **Start > Programs (or All Programs) > TRENDnet > TRENDnet Powerline Utility**TRENDnet **TRENDnet Powerline Utility** TRENDnet Powerline Utility

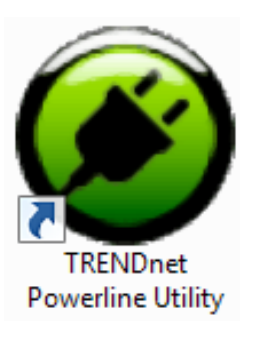

#### **Powerline Utility - Map View**

#### **Local Device**

All Powerline Adapters connected to the same network as your computer will be listed here.

*The default device name is main chip number, followed by the MAC address and firmware version number. You can mouse over the header and adjust column width by clicking and dragging this cursor*  $\pm$ .

#### **Remote Devices**

These are Powerline Adapters in remote locations connected to a selected local Powerline Adapter on the electrical system.

*You can mouse over the header and adjust the column width by clicking and dragging this cursor to see more* 

<span id="page-16-0"></span>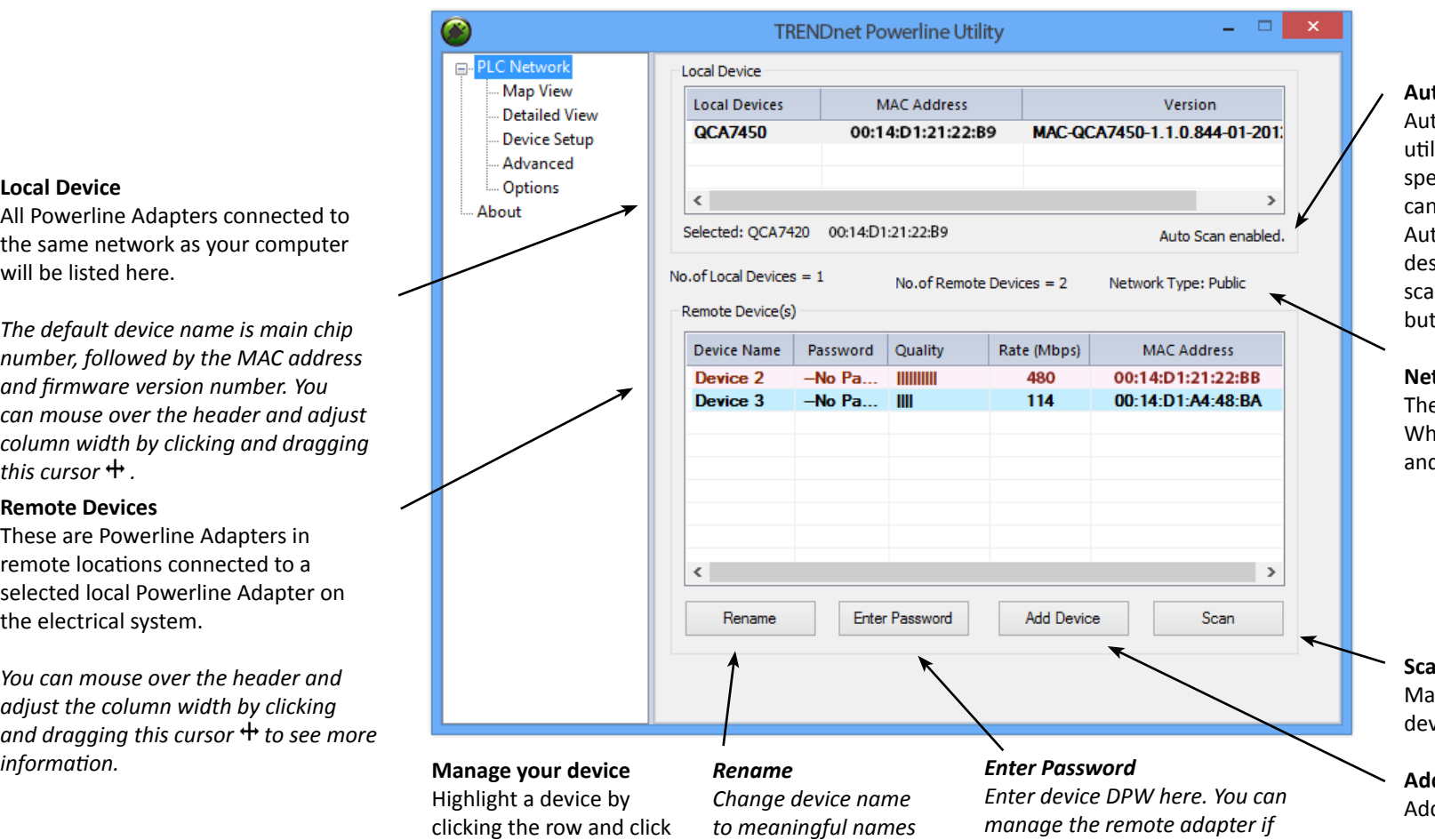

#### **Auto Scan**

to Scan is selected by default. The lity will scan for remote devices in ecific intervals (default: 2 sec, you n change it from 2 to 60 secs). to scan can be disabled by selecting it. Remote adapters can be anned manually by clicking the **Scan** tton below.

#### **Network Type**

e default network type is public. nen the network name is customized d changed, it becomes private.

#### **Scan**

Inually scan remote Powerline devices which has same network name

#### **Add Device**

Id remote Powerline Adapter

 *\* DPW (Device Password) is shown on device label*

buttons below

*\*\* TPL-408E has a Power Save Mod. The device setting can only be changed when the device is active. To keep remote Powerline Adapter in an active state, you can power cycle the device or connect it to a network device, such as a router or a computer.* 

*such as "living room"* 

*only you enter the DPW.*

#### **Rename remote device**

(Click and select a remote device and then click **Rename** button in Map View)

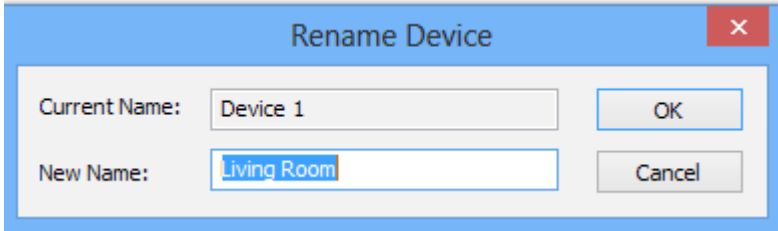

Enter a meaningful name for easy management

#### **Enter Password**

(Click and select a remote device and then click **Enter Password** button in Map View)

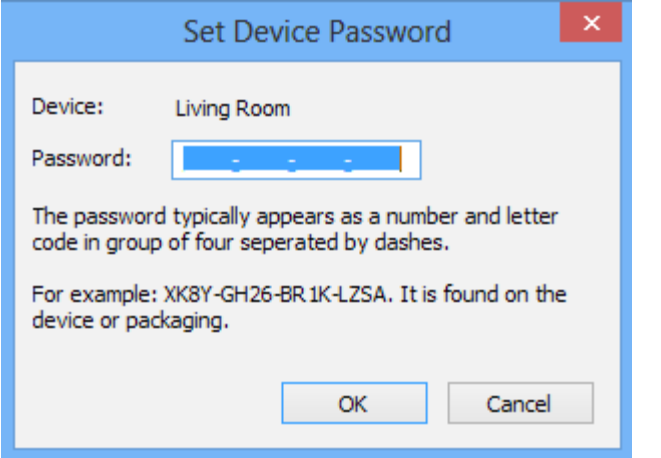

The device password (DPW) can be found on device label. You have to enter DPW in order to manage Powerline Adapter remotely.

#### **Add Device**

(Click **Add Device** button in Map View)

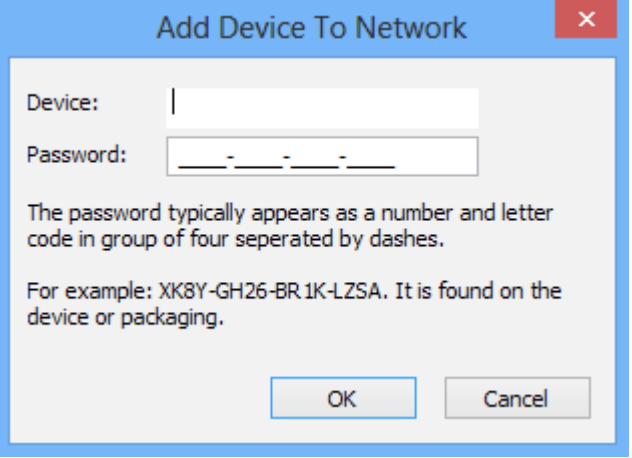

Enter device name and DPW to add an adapter manually

#### **Scan**

Click **Scan** button in Map View to scan other powerline devices manually.

#### **Powerline Utility - Detailed View**

<span id="page-18-0"></span>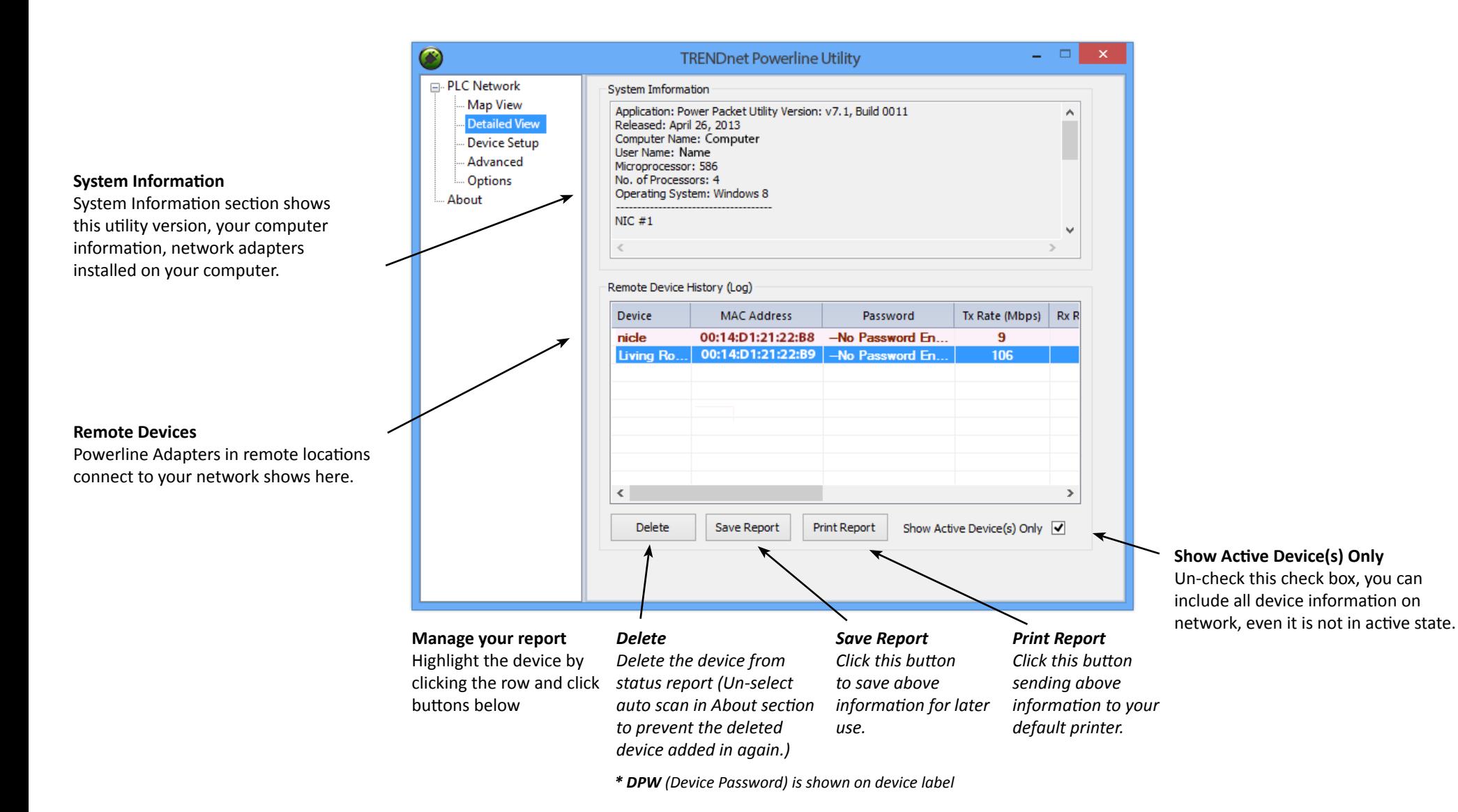

© Copyright 2014 TRENDnet. All rights reserved. 17

#### **Powerline Utility - Device Setup**

#### <span id="page-19-0"></span>**Private Network Name**

This is the network name of your powerline network. Default is "HomePlugAV". When network name set to "HomePlugAV", it considered a public network because very out of box Powerline Adapter can join this network. Powerline Adapters connect to each other only when network name is the same. Change network name and make your network private is recommended to increase your privacy.

You have to remember your network name (Private Network Name). It will be encrypted and save to device. Even Powerline Utility cannot read it in plain text again. When you visit this Private Settings again and the Private Network Name show UnknownNetworkName, it means the network name is private.

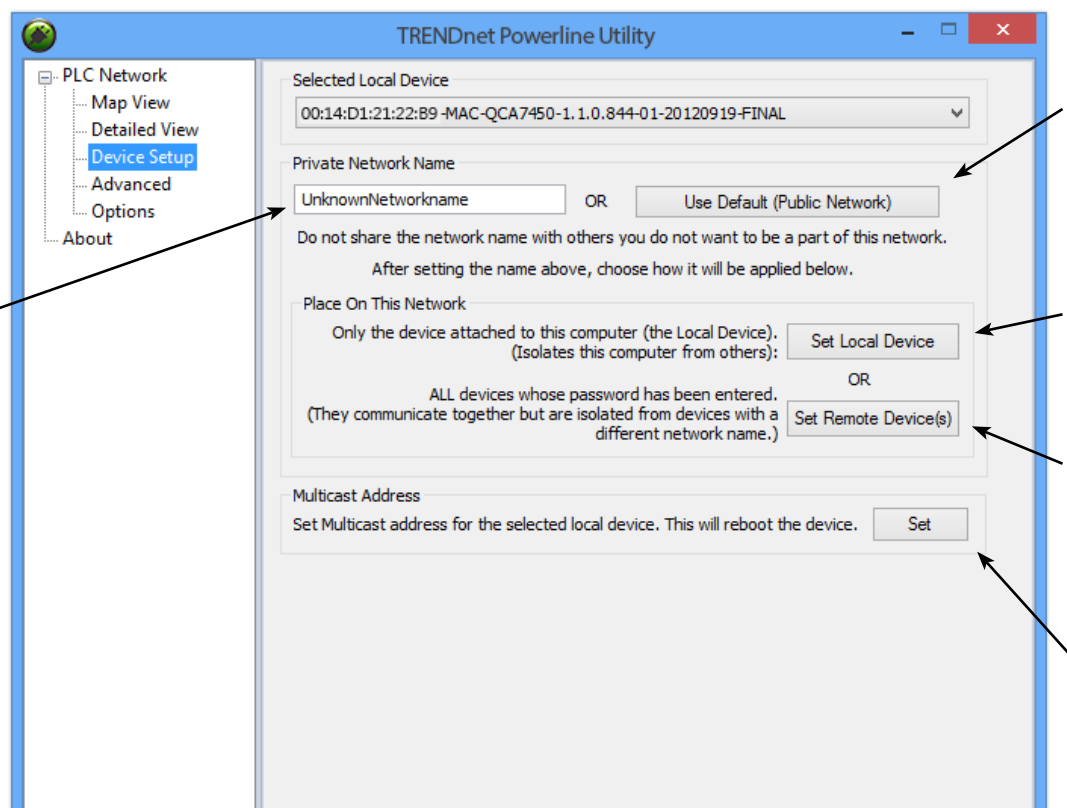

#### **Use Default**

If you don't remember what network name you set previously, you can set the network public. Then set it back to private later.

#### **Set Local Device**

Change network name on device selected above.

#### **Set Remote Devices**

All devices currently connected locally to your computer or connected remotely through powerline network will set to the new network name.

#### **Multicast Address**

Click this button to synchronize multicast address on all adapters on same powerline network.

## **Powerline Utility - Advanced**

<span id="page-20-0"></span>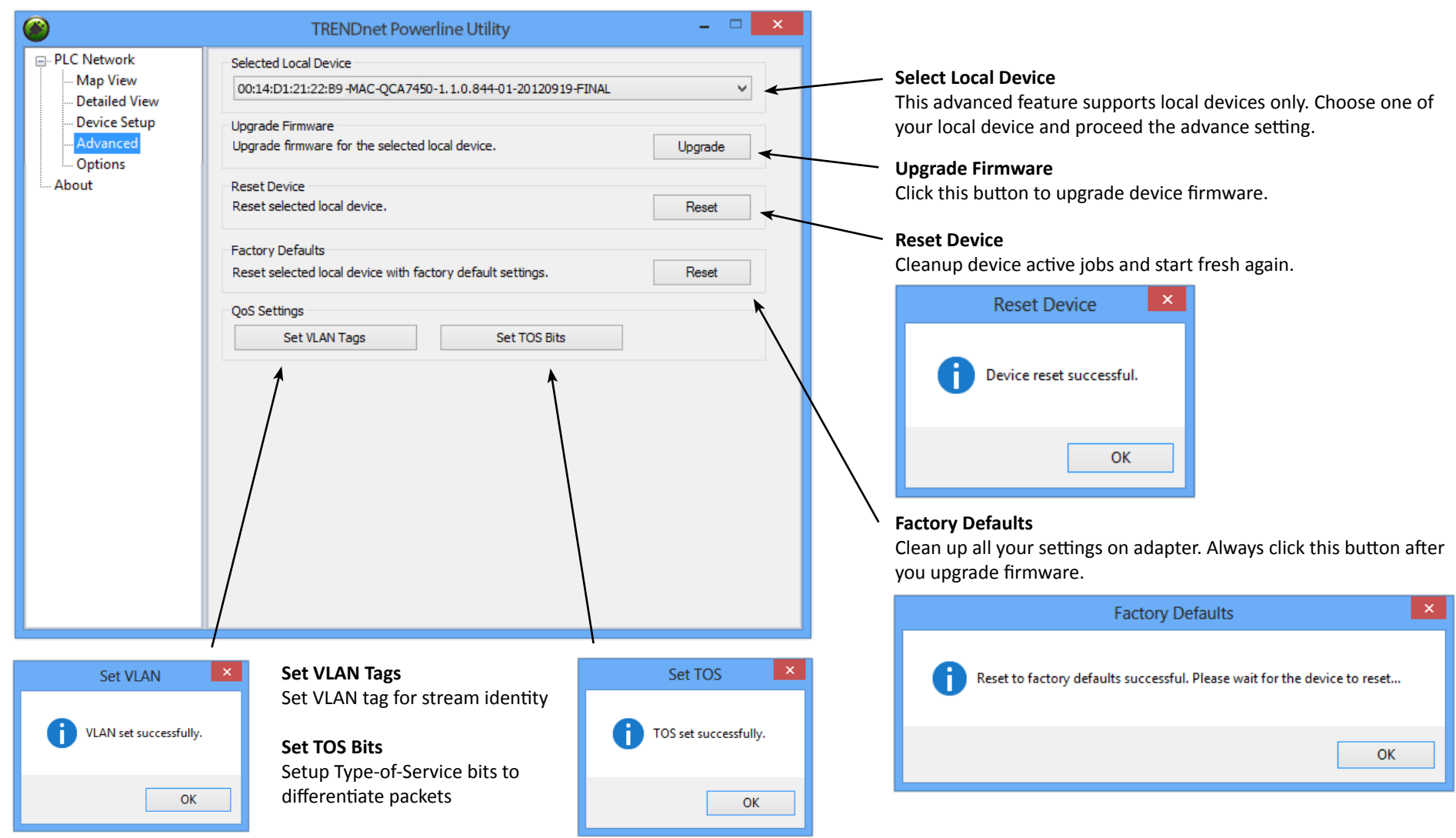

## **Powerline Utility - Options**

<span id="page-21-0"></span>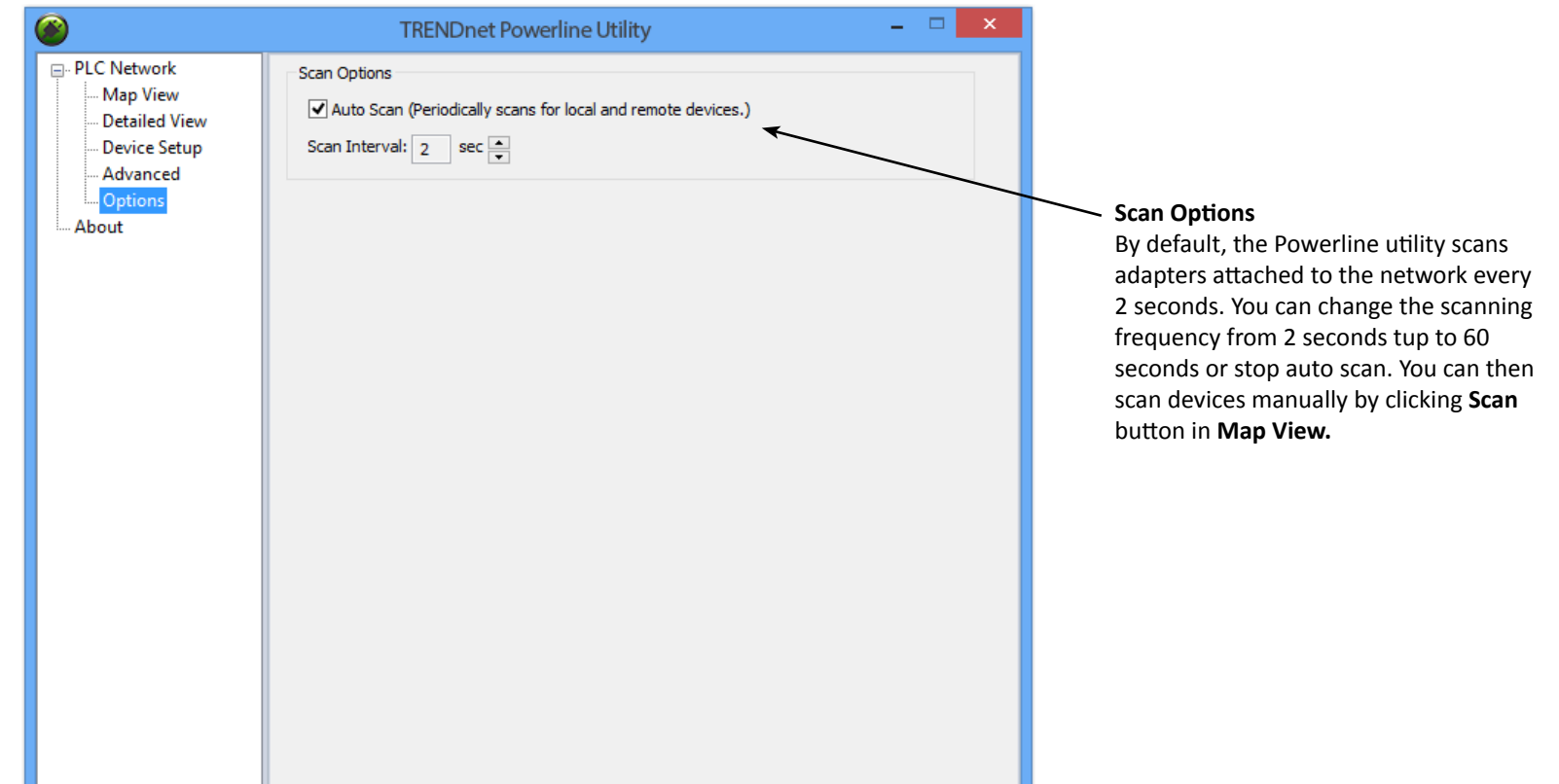

#### **Powerline Utility - About**

<span id="page-22-0"></span>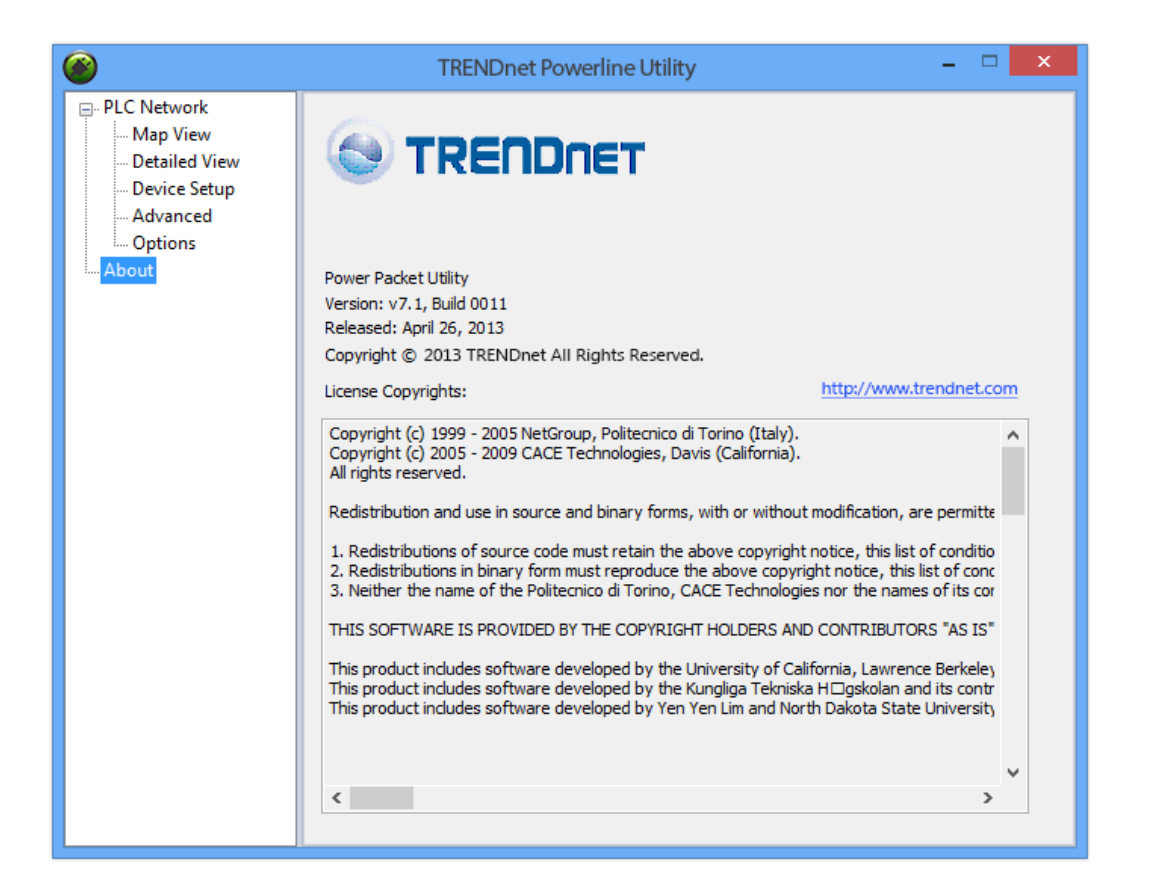

#### **About Powerline Utility**

This Powerline Utility manages TPL-408E and most legacy HomePlug certified Powerline Adapters.

For more information, please visit our website www.trendnet.com

## <span id="page-23-0"></span>**Technical Specifications**

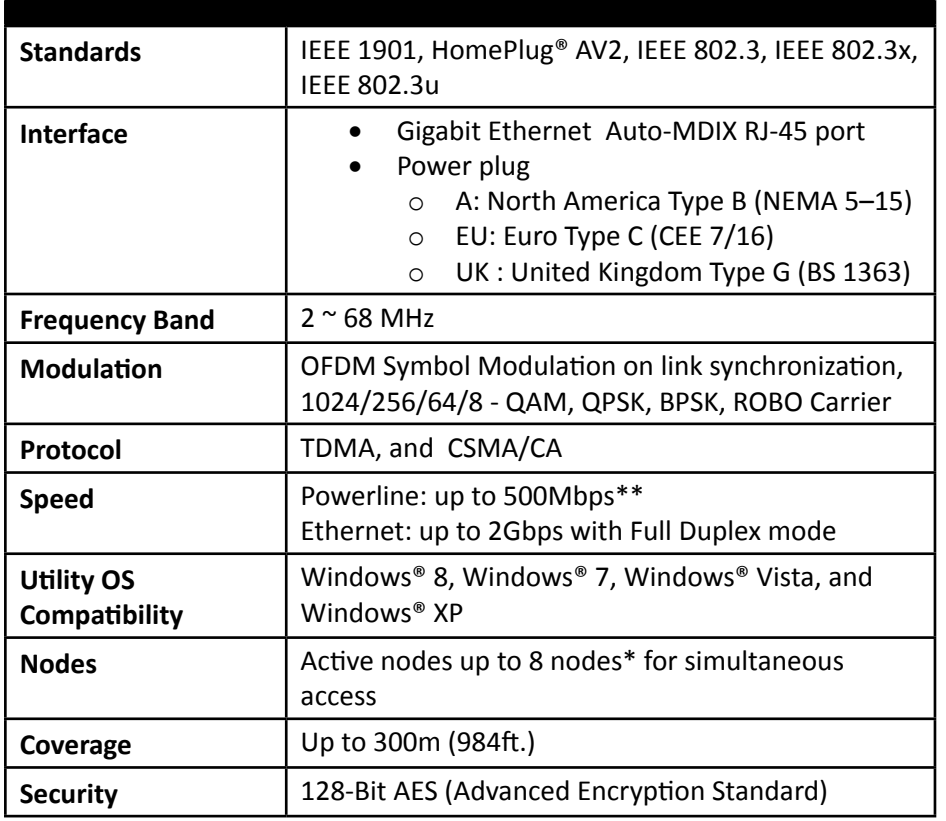

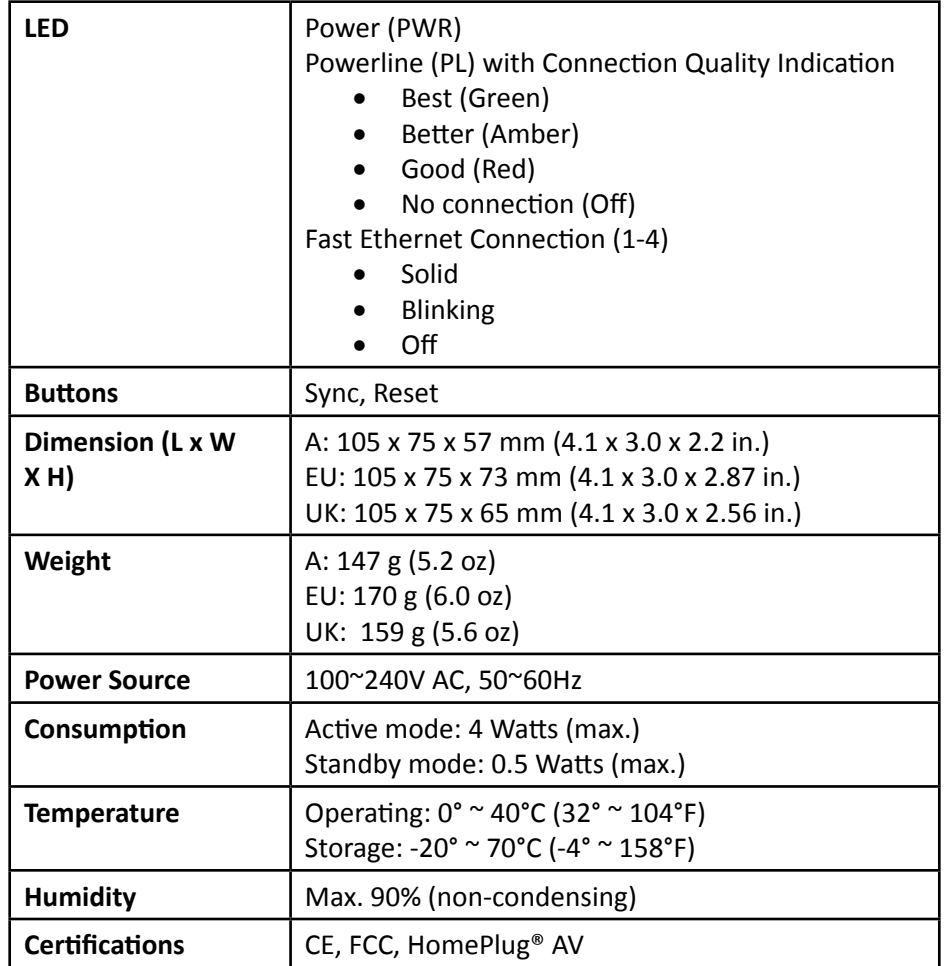

\* 8 active adapter can stream data at the same time. You can configure up to 64 adapters in the same network. Additional adapters may decrease network performance. \*\*500Mbps is the maximum theoretical Powerline data rate. Actual throughput will vary depending on environment. Networked Powerline devices need to be plugged into power outlets that are on the same electrical system. GFCI outlets and AFCI circuit breakers may degrade powerline network signals.

## <span id="page-24-0"></span>**Troubleshooting**

Please reference the items below if you continue to experience difficulty with installing and using your Powerline Adapters.

- Power-cycle the Powerline Adapters by disconnecting them from their power outlets for 15 seconds and then reconnect them.
- If the Powerline (PL) LED is red, try plugging the Powerline Adapter into another available power outlet. The quality of the connection may be better in a different power outlet.
- If you are having issues connecting the Powerline Adapters after changing the network name using the Sync button or Powerline utility, reset the Powerline Adapters to defaults using the physical Reset button.
- Using a pin or paperclip; press and hold the Reset button for 1 second on each Powerline Adapter. All LEDs will turn off then turn back on. This will reset the Powerline Adapters to their default settings. The default network name is HomePlugAV.
- The Powerline Adapters can provide better connectivity and performance when plugged directly into a power outlet. Connecting the Powerline Adapters to a power strip or surge protector may degrade or block Powerline signals.
- Avoid using the Powerline Adapters on GFI protected outlets and electrical systems with AFCI circuit breakers. They may degrade or block powerline signals.
- The Powerline Adapters should not be used in areas with excessive heat.
- Florescent and incandescent lighting can generate significant powerline interference.
- If your building has more than one circuit breaker box, the Powerline Adapter may not be able to establish connectivity between them. In this case, connect a Powerline Adapter into a power outlet located on each of the circuit breaker boxes. Then connect an Ethernet cable between the Powerline Adapters to bridge the two circuits together.

In addition to this User's Guide, you can find help below:

- <http://www.trendnet.com/support> (documentation, downloads, FAQs, how to contact technical support)
- Autorun CD (Quick Installation Guide)

## <span id="page-25-0"></span>**Appendix**

#### **Overlapping powerline networks**

It is possible to create multiple powerline networks on the same electrical system separated and grouped by different network names. The powerline networks will work and communicate independently of each other which can provide security between different groups of Powerline Adapters. For example, if you have five Powerline Adapters (Adapter A, Adapter B, Adapter C, Adapter D, Adapter E), you can group Adapters A, B, and C together on one powerline network and group Adapters D and E on a different powerline network. Each group will use a different network name.

*Note: It is recommended that only a maximum of up to 4 powerline networks can be created per electrical system. Any additional powerline networks above the recommended may result in significant degradation in powerline performance.*

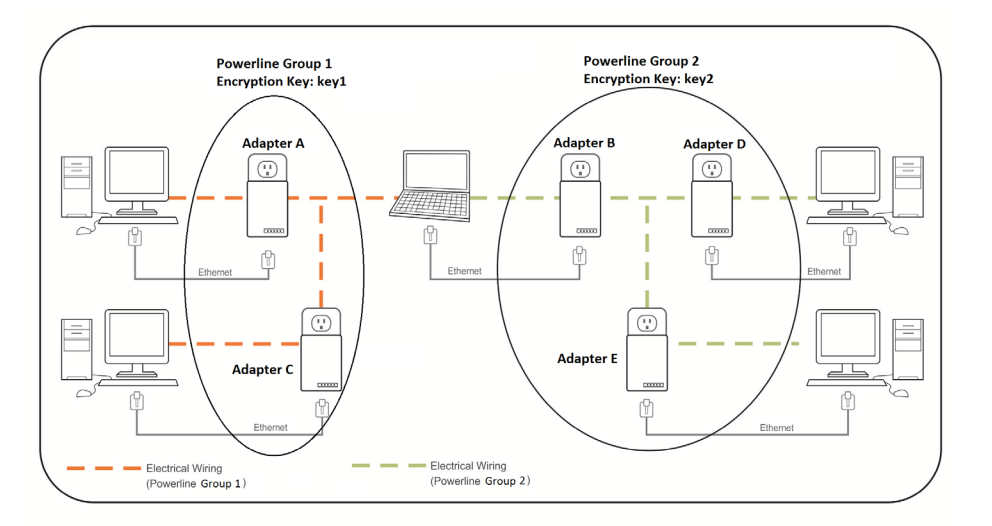

## **Move Powerline Adapters between different overlapping powerline networks**

*Note: Assuming all Powerline Adapters are TRENDnet Powerline Adapters and for reference in the diagram and this procedure, the adapters will be labeled Adapter A, B, C, D, and E. Adapters A, B, and C are currently connect together to form one powerline network and Adapters D and E form another powerline network. Adapter B will be disconnected from Adapters A and C and connected to Adapters D and E.*

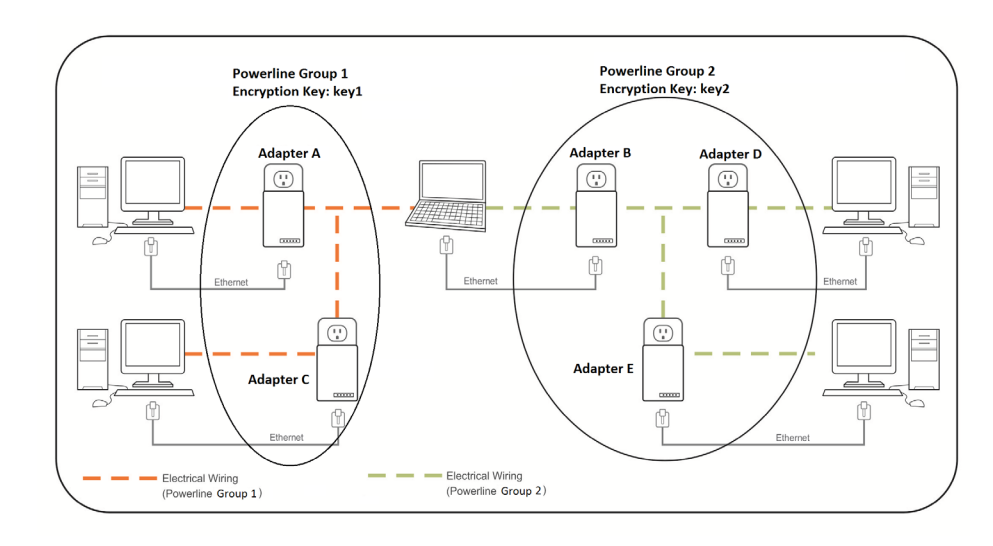

- 1. Push and hold the Sync button on **Adapter B** for 15 seconds and release it. All LEDs will turn off and turn back on. This will erase the current network name assigned to **Adapter B** and disconnect from **Adapter A** and **Adapter C**.
- 2. Push and hold the **Sync** button on **Adapter D** for 2 seconds and release it. The **Power (PWR) LED** will start blinking.

3. Within 2 minutes, push and hold the **Sync** button on **Adapter B** for 2 seconds and release it. The **Power (PWR) LED** will start blinking. This will establish connectivity between **Adapter B**, **Adapter D**, and **Adapter E** by reconfiguring the network name of **Adapter B** to match the network name of **Adapter D** and **Adapter E**. All LEDs will turn off and turn back on and the **Powerline (PL) LED** will turn on the when adapters are connected.

#### <span id="page-27-0"></span>**Federal Communication Commission Interference Statement**

This equipment has been tested and found to comply with the limits for a Class B digital device, pursuant to Part 15 of the FCC Rules. These limits are designed to provide reasonable protection against harmful interference in a residential installation. This equipment generates uses and can radiate radio frequency energy and, if not installed and used in accordance with the instructions, may cause harmful interference to radio communications. However, there is no guarantee that interference will not occur in a particular installation. If this equipment does cause harmful interference to radio or television reception, which can be determined by turning the equipment off and on, the user is encouraged to try to correct the interference by one of the following measures:

- Reorient or relocate the receiving antenna.
- Increase the separation between the equipment and receiver.
- Connect the equipment into an outlet on a circuit different from that to which the receiver is connected.
- Consult the dealer or an experienced radio/TV technician for help.

**FCC Caution:** Any changes or modifications not expressly approved by the party responsible for compliance could void the user's authority to operate this equipment.

This device complies with Part 15 of the FCC Rules. Operation is subject to the following two conditions: (1) This device may not cause harmful interference, and (2) this device must accept any interference received, including interference that may cause undesired operation.

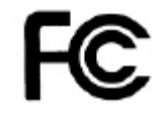

#### **IMPORTANT NOTE:**

#### **FCC Radiation Exposure Statement:**

This equipment complies with FCC radiation exposure limits set forth for an uncontrolled environment. This equipment should be installed and operated with minimum distance 20cm between the radiator & your body.

This transmitter must not be co-located or operating in conjunction with any other antenna or transmitter.

The availability of some specific channels and/or operational frequency bands are country dependent and are firmware programmed at the factory to match the intended destination. The firmware setting is not accessible by the end user.

#### **RoHS**

This product is RoHS compliant.

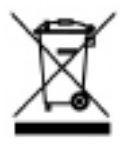

## **Europe – EU Declaration of Conformity**

This device complies with the essential requirements of the Directive 2004/108/EC, /2006/95/EC and 2009/125/EC:

**EN55022 : 2010, class B EN 61000-6-3 : 2007 + A1 :2011 EN 61000-3-2 : 20086 + A1 : 2009 + A2 : 2009, class A EN 61000-3-3 : 2008 EN 50412-2-1 :2005, class 1, type 2**

**EN 60950-1 :2006 + A11 : 2009 + A1 : 2010 + A2 : 2011 : Safety of Information Technology Equipment including electrical business equipment**

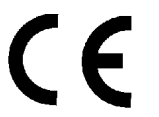

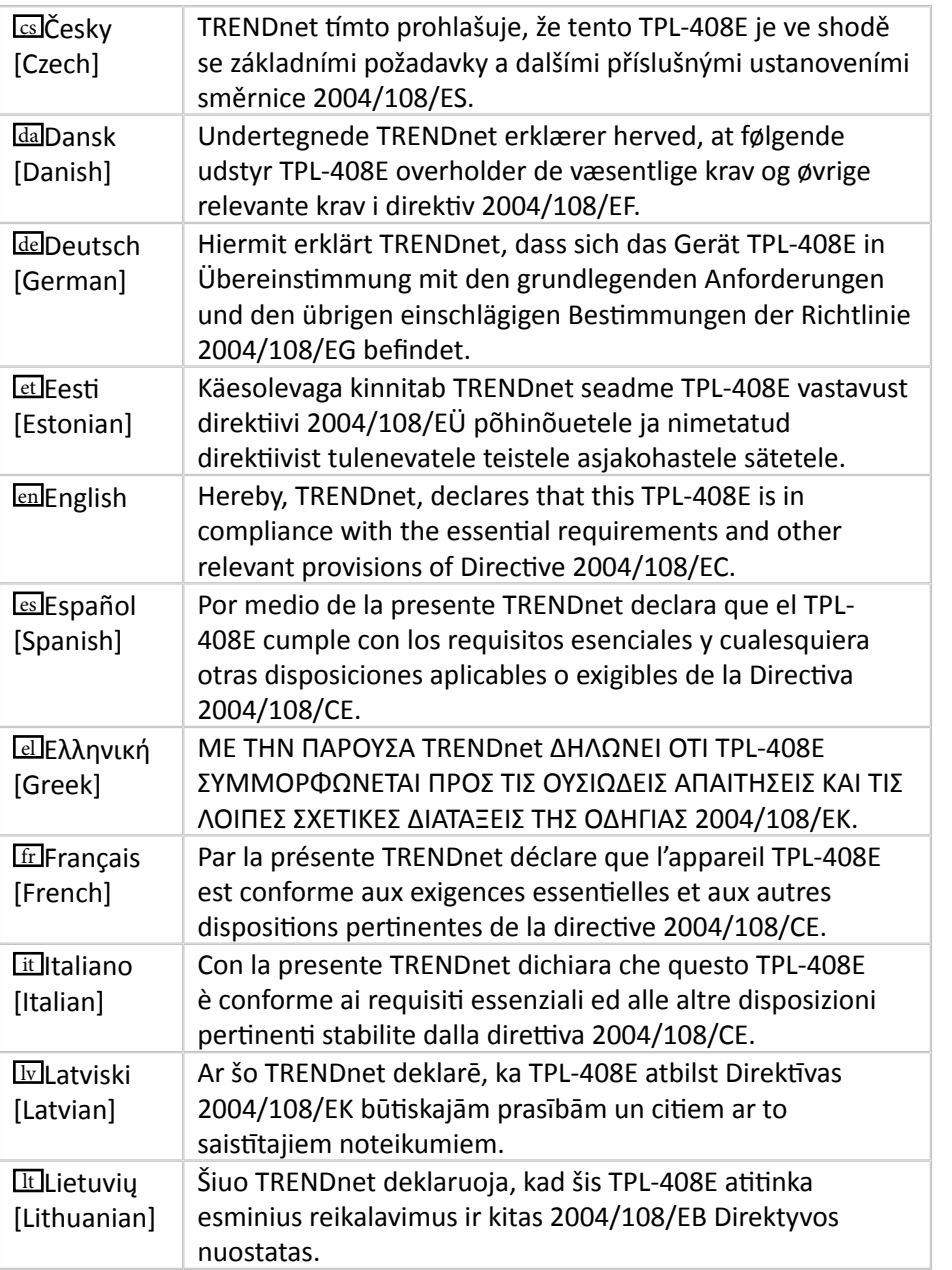

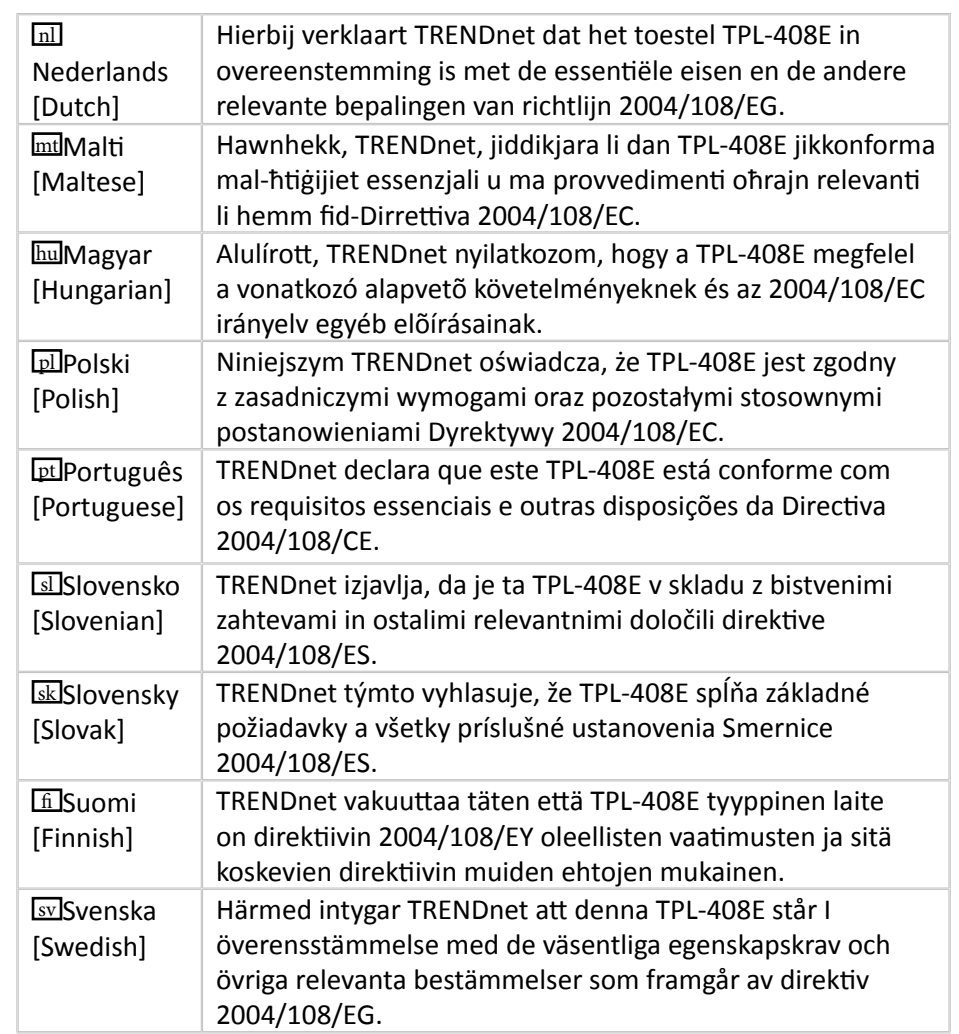

#### <span id="page-29-0"></span>**Limited Warranty**

TRENDnet warrants its products against defects in material and workmanship, under normal use and service, for the following lengths of time from the date of purchase.

- TPL-408E 3 Year Warranty
- AC/DC Power Adapter, Cooling Fan, and Power Supply carry 1 year warranty.

If a product does not operate as warranted during the applicable warranty period, TRENDnet shall reserve the right, at its expense, to repair or replace the defective product or part and deliver an equivalent product or part to the customer. The repair/replacement unit's warranty continues from the original date of purchase. All products that are replaced become the property of TRENDnet. Replacement products may be new or reconditioned. TRENDnet does not issue refunds or credit. Please contact the point-of-purchase for their return policies.

TRENDnet shall not be responsible for any software, firmware, information, or memory data of customer contained in, stored on, or integrated with any products returned to TRENDnet pursuant to any warranty.

There are no user serviceable parts inside the product. Do not remove or attempt to service the product by any unauthorized service center. This warranty is voided if (i) the product has been modified or repaired by any unauthorized service center, (ii) the product was subject to accident, abuse, or improper use (iii) the product was subject to conditions more severe than those specified in the manual.

Warranty service may be obtained by contacting TRENDnet within the applicable warranty period and providing a copy of the dated proof of the purchase. Upon proper submission of required documentation a Return Material Authorization (RMA) number will be issued. An RMA number is required in order to initiate warranty service support for all TRENDnet products. Products that are sent to TRENDnet for RMA service must have the RMA number marked on the outside of return packages and sent to TRENDnet prepaid, insured and packaged appropriately for safe shipment. Customers shipping from outside of the USA and Canada are responsible for return shipping fees. Customers shipping from outside of the USA are responsible for custom charges, including but not limited to, duty, tax, and other fees.

**WARRANTIES EXCLUSIVE**: IF THE TRENDNET PRODUCT DOES NOT OPERATE AS WARRANTED ABOVE, THE CUSTOMER'S SOLE REMEDY SHALL BE, AT TRENDNET'S OPTION, REPAIR OR REPLACE. THE FOREGOING WARRANTIES AND REMEDIES ARE EXCLUSIVE AND ARE IN LIEU OF ALL OTHER WARRANTIES, EXPRESSED OR IMPLIED, EITHER IN FACT OR BY OPERATION OF LAW, STATUTORY OR OTHERWISE, INCLUDING WARRANTIES OF MERCHANTABILITY AND FITNESS FOR A PARTICULAR PURPOSE. TRENDNET NEITHER ASSUMES NOR AUTHORIZES ANY OTHER PERSON TO ASSUME

FOR IT ANY OTHER LIABILITY IN CONNECTION WITH THE SALE, INSTALLATION MAINTENANCE OR USE OF TRENDNET'S PRODUCTS.

TRENDNET SHALL NOT BE LIABLE UNDER THIS WARRANTY IF ITS TESTING AND EXAMINATION DISCLOSE THAT THE ALLEGED DEFECT IN THE PRODUCT DOES NOT EXIST OR WAS CAUSED BY CUSTOMER'S OR ANY THIRD PERSON'S MISUSE, NEGLECT, IMPROPER INSTALLATION OR TESTING, UNAUTHORIZED ATTEMPTS TO REPAIR OR MODIFY, OR ANY OTHER CAUSE BEYOND THE RANGE OF THE INTENDED USE, OR BY ACCIDENT, FIRE, LIGHTNING, OR OTHER HAZARD.

LIMITATION OF LIABILITY: TO THE FULL EXTENT ALLOWED BY LAW TRENDNET ALSO EXCLUDES FOR ITSELF AND ITS SUPPLIERS ANY LIABILITY, WHETHER BASED IN CONTRACT OR TORT (INCLUDING NEGLIGENCE), FOR INCIDENTAL, CONSEQUENTIAL, INDIRECT, SPECIAL, OR PUNITIVE DAMAGES OF ANY KIND, OR FOR LOSS OF REVENUE OR PROFITS, LOSS OF BUSINESS, LOSS OF INFORMATION OR DATE, OR OTHER FINANCIAL LOSS ARISING OUT OF OR IN CONNECTION WITH THE SALE, INSTALLATION, MAINTENANCE, USE, PERFORMANCE, FAILURE, OR INTERRUPTION OF THE POSSIBILITY OF SUCH DAMAGES, AND LIMITS ITS LIABILITY TO REPAIR, REPLACEMENT, OR REFUND OF THE PURCHASE PRICE PAID, AT TRENDNET'S OPTION. THIS DISCLAIMER OF LIABILITY FOR DAMAGES WILL NOT BE AFFECTED IF ANY REMEDY PROVIDED HEREIN SHALL FAIL OF ITS ESSENTIAL PURPOSE.

#### **Governing Law**: This Limited Warranty shall be governed by the laws of the state of California.

Some TRENDnet products include software code written by third party developers. These codes are subject to the GNU General Public License ("GPL") or GNU Lesser General Public License ("LGPL").

Go to<http://www.trendnet.com/gpl> or <http://www.trendnet.com> Download section and look for the desired TRENDnet product to access to the GPL Code or LGPL Code. These codes are distributed WITHOUT WARRANTY and are subject to the copyrights of the developers. TRENDnet does not provide technical support for these codes. Please go to <http://www.gnu.org/licenses/gpl.txt> or [http://www.gnu.org/licenses/](http://www.gnu.org/licenses/lgpl.txt) **gpl.txt** for specific terms of each license.

> 6/2014 TPL-408E/TPL-408E2K User's Guide V1.1

# TRENDNET®

## **Product Warranty Registration**

Please take a moment to register your product online. Go to TRENDnet's website at http://www.trendnet.com/register

> **TRENDnet** 20675 Manhattan Place Torrance, CA 90501. USA

Copyright ©2014. All Rights Reserved. TRENDnet.